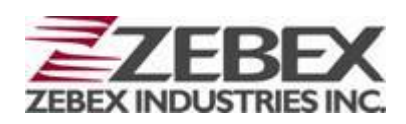

<span id="page-0-1"></span><span id="page-0-0"></span>Handheld Computer

<span id="page-0-2"></span>Z-2060 **series ( Version 3.00 )**

# <span id="page-0-3"></span>User's Manual

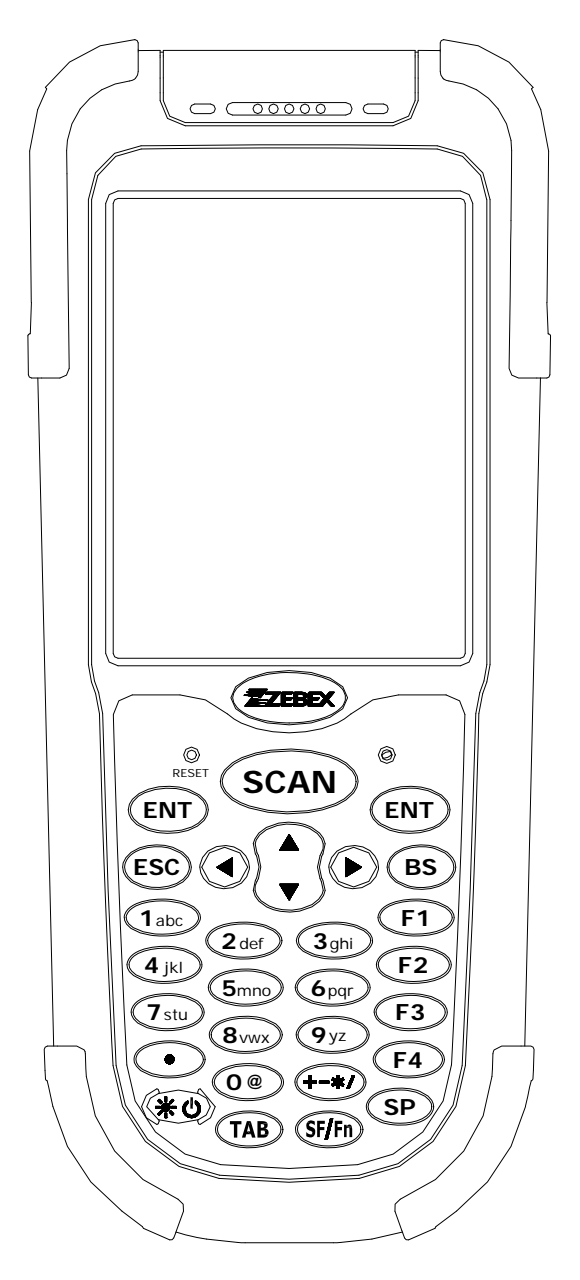

<span id="page-0-5"></span><span id="page-0-4"></span>ZEBEX INDUSTRIES INC. WWW.ZEBEX.COM

#### <span id="page-1-0"></span>**Editorial Record**

<span id="page-1-5"></span><span id="page-1-4"></span><span id="page-1-3"></span><span id="page-1-2"></span><span id="page-1-1"></span>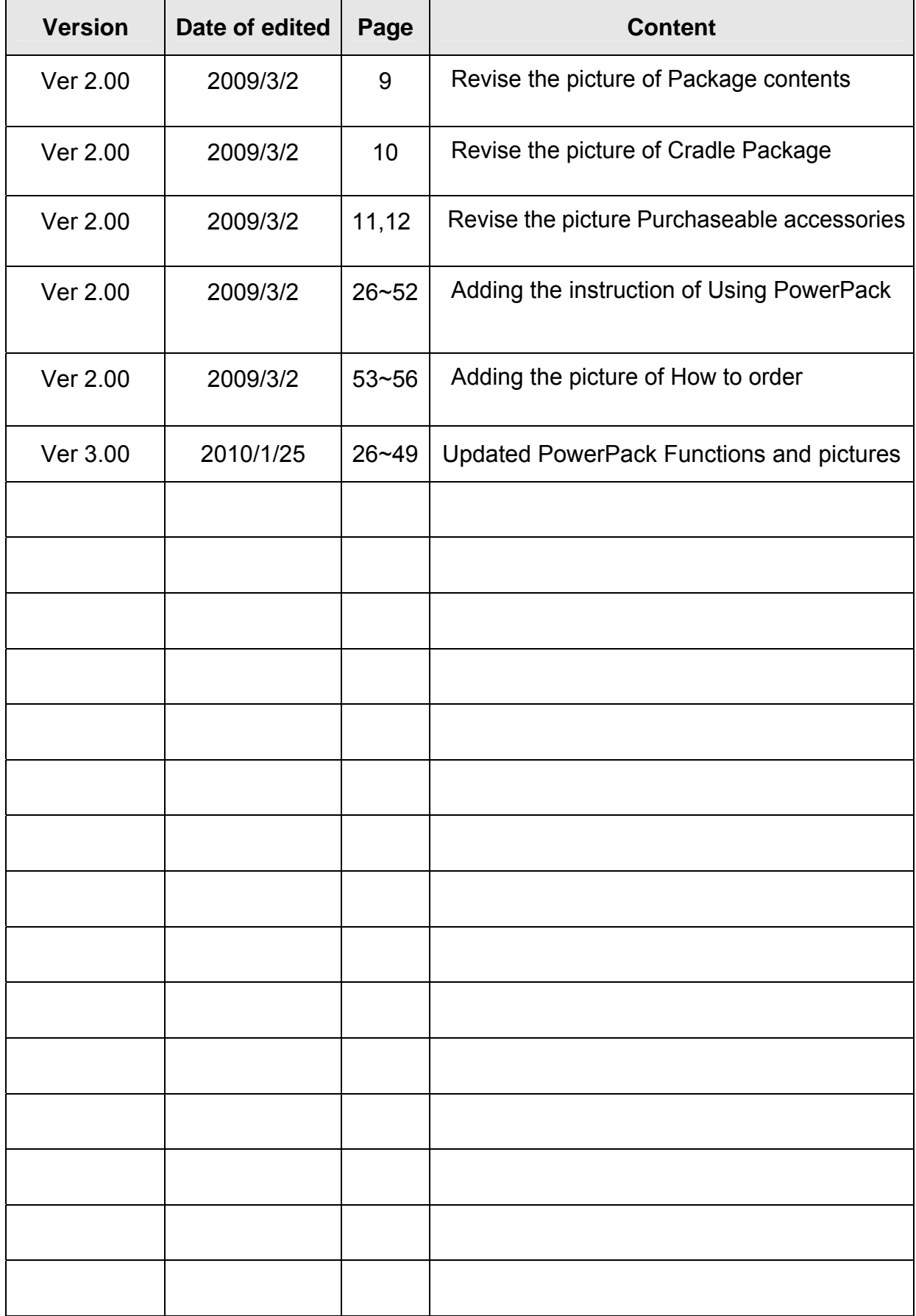

### Table of Contents

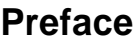

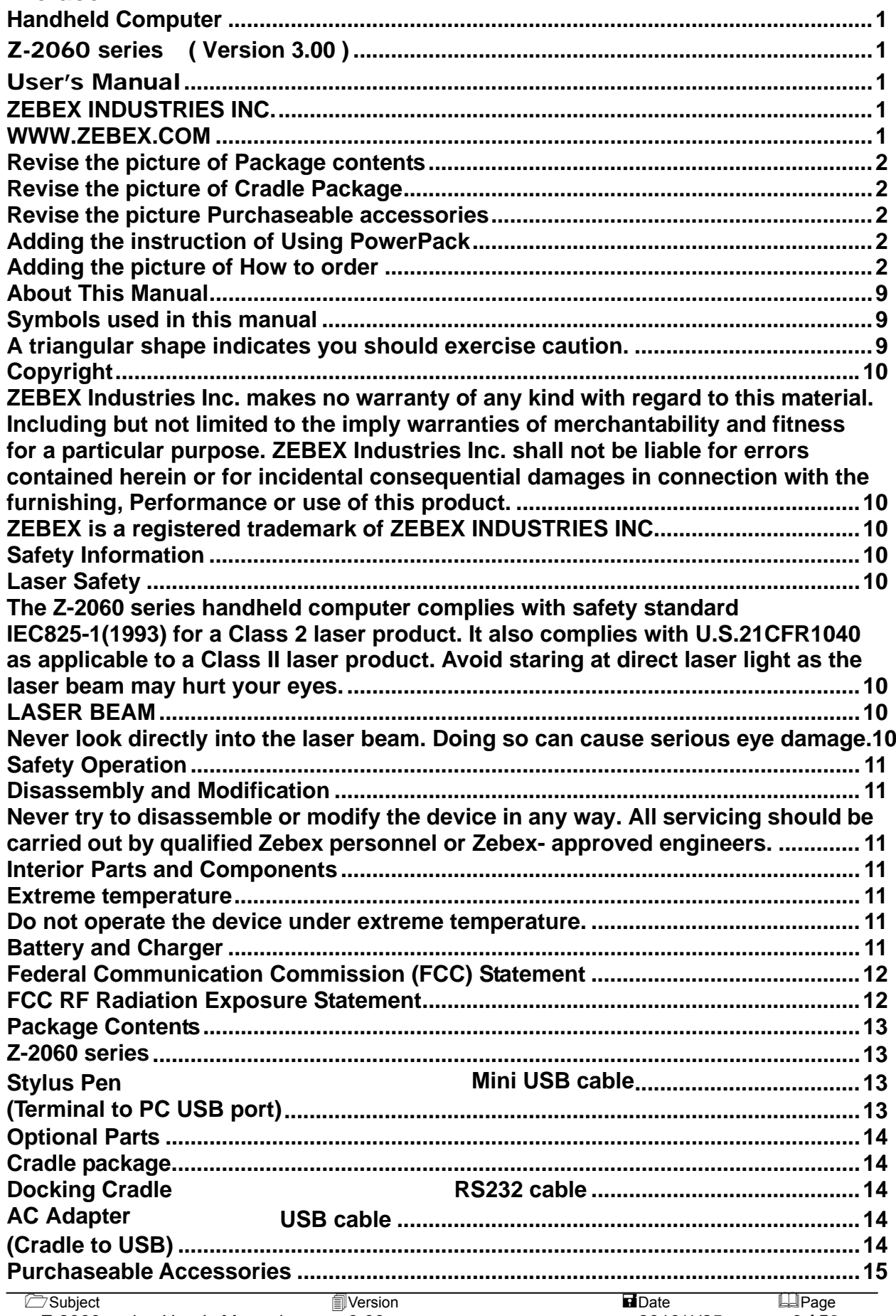

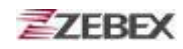

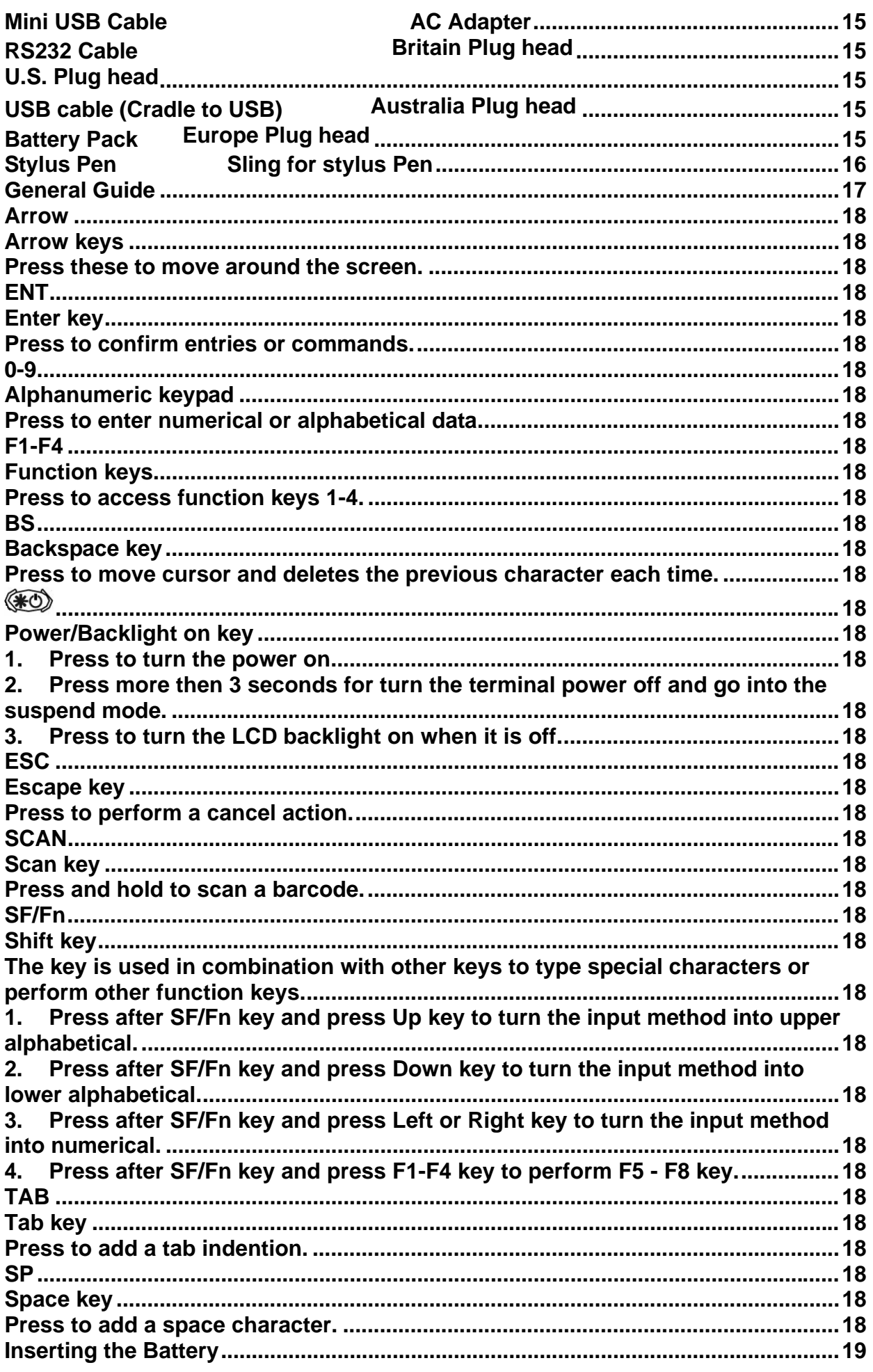

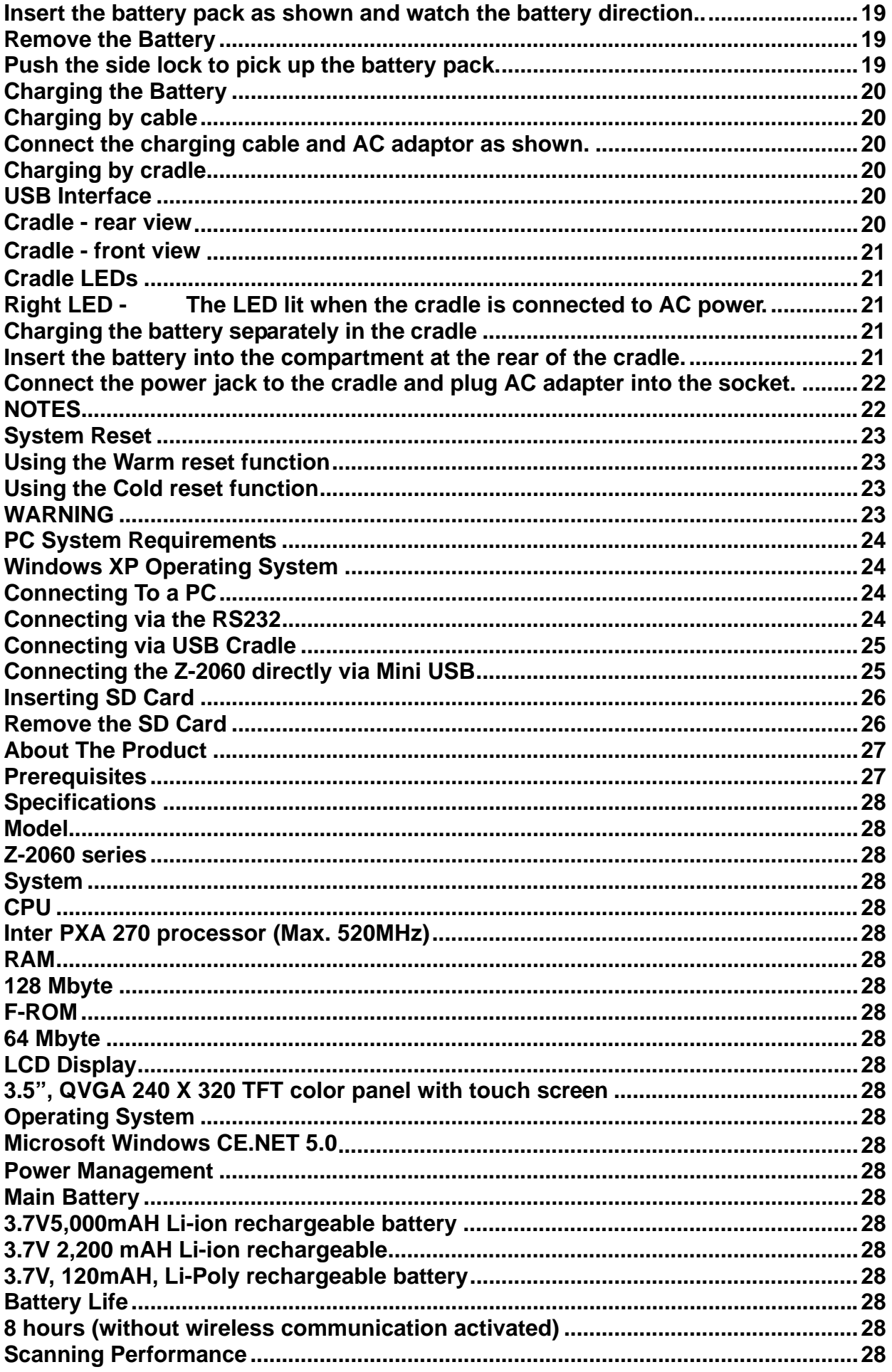

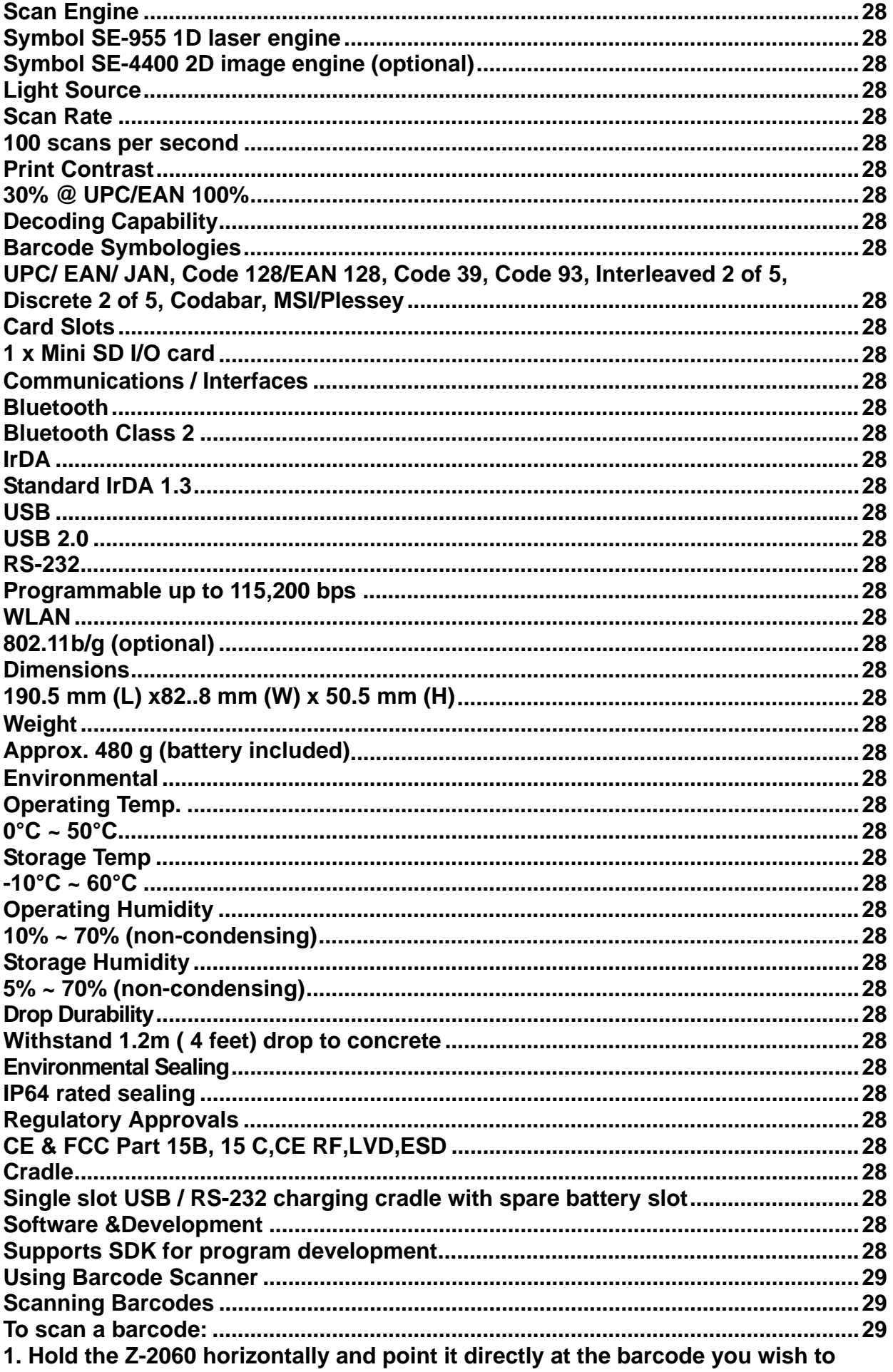

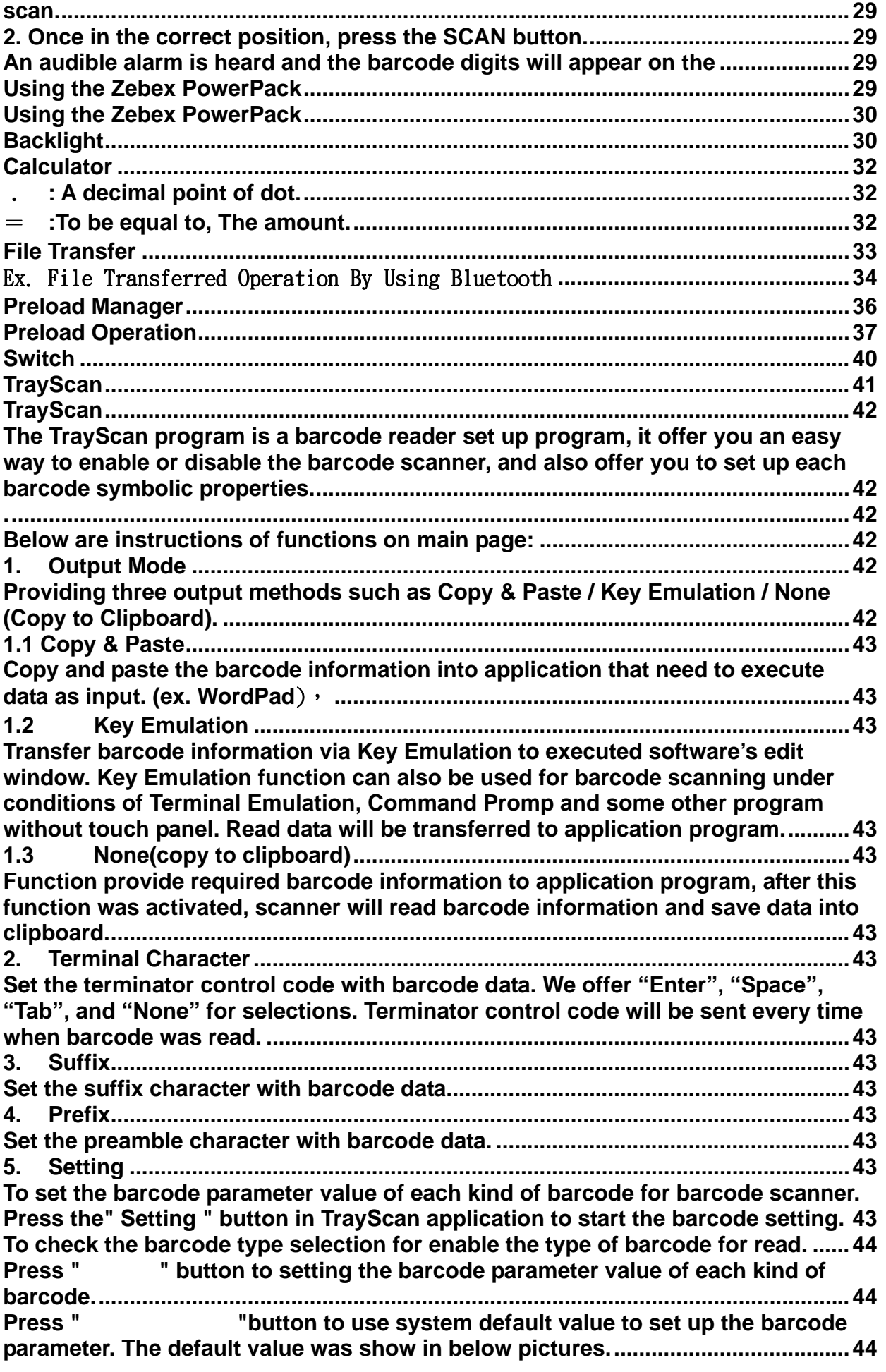

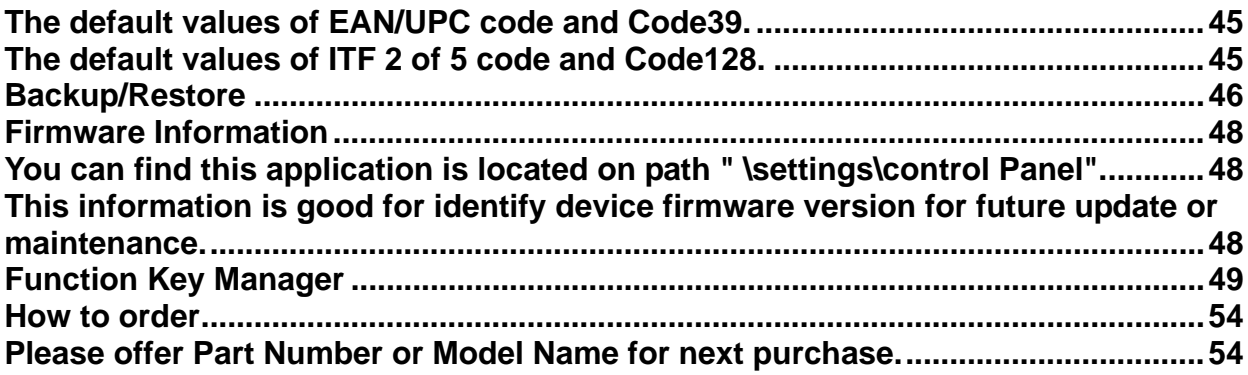

### <span id="page-8-0"></span>**Preface**

### <span id="page-8-1"></span>**About This Manual**

Thank you for your purchase of the ZEBEX Z-2060 series handheld computer. ZEBEX Z-2060 series product is at the forefront of handheld computer technology, and this manual will provide the necessary information on the many and varied options available to you.

The Z-2060 series product is a compact, ergonomic and durable handheld computer. It is designed with an integrated 802.11b/g wireless communication, 1D/2D barcode scanner, touch screen and 29-keys keypad. The design is complies with IP64 regulations and ideal for the mobile worker as it simple and easy to use anywhere along a supply chain.

#### <span id="page-8-2"></span>**Symbols used in this manual**

<span id="page-8-3"></span>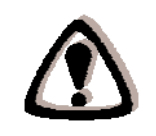

A triangular shape indicates you should exercise caution.

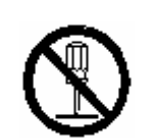

A circle shape indicates something you should not to do.

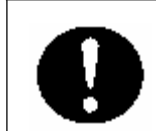

A black circle indicates something you must to do.

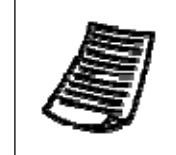

A note symbol indicates you the information that is important and you should be observed.

<span id="page-9-0"></span>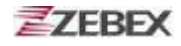

### <span id="page-9-2"></span><span id="page-9-1"></span>**Copyright**

ZEBEX Industries Inc. makes no warranty of any kind with regard to this material. Including but not limited to the imply warranties of merchantability and fitness for a particular purpose. ZEBEX Industries Inc. shall not be liable for errors contained herein or for incidental consequential damages in connection with the furnishing, Performance or use of this product.

ZEBEX Industries Inc. will be under no liability in respect of any defect arising from fair wear and tear, willful damage, negligence, abnormal working conditions, failure to follow the instructions and warnings, or misuse or alteration or repair of the products without written approval.

No part of this document may be reproduced, transmitted, stored in a retrieval system, transcribed or translated into any language or computer language in any form or by any means electronic, mechanical, magnetic, optical, chemical, manual or otherwise, with express writ- ten consent and authorization.

We reserve the right to make changes in product design without reservation and without notification. The material in this guide is for information only and is subject to change without notice.

ZEBEX is a registered trademark of ZEBEX INDUSTRIES INC.

© Copyright 2008 ZEBEX.

#### <span id="page-9-6"></span><span id="page-9-5"></span><span id="page-9-4"></span><span id="page-9-3"></span>**Safety Information**

Your safety is of the utmost importance so please observe and follow the following guidelines that allow you to use the scanner in a safe and responsible way.

#### **Laser Safety**

The Z-2060 series handheld computer complies with safety standard IEC825-1(1993) for a Class 2 laser product. It also complies with U.S.21CFR1040 as applicable to a Class II laser product. Avoid staring at direct laser light as the laser beam may hurt your eyes.

<span id="page-9-8"></span><span id="page-9-7"></span>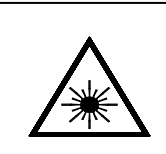

#### **LASER BEAM**

Never look directly into the laser beam. Doing so can cause serious eye damage.

<span id="page-10-3"></span><span id="page-10-2"></span><span id="page-10-1"></span><span id="page-10-0"></span>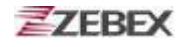

#### **Safety Operation**

#### **WARNING**

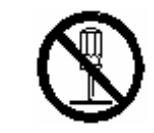

#### **Disassembly and Modification**

Never try to disassemble or modify the device in any way. All servicing should be carried out by qualified Zebex personnel or Zebex- approved engineers.

<span id="page-10-4"></span>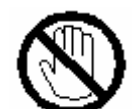

#### **Interior Parts and Components**

Never touch interior high voltage parts or components. Doing so creates the danger of electrical shock.

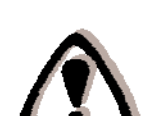

#### **Drop and Knock the Device**

Be careful when using the device; do not drop or knock the device as irreversible damage to the unit may occur.

<span id="page-10-7"></span><span id="page-10-6"></span><span id="page-10-5"></span>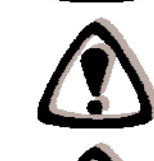

#### **Extreme temperature**

Do not operate the device under extreme temperature.

#### **Battery and Charger**

The use of third-party battery or charger may either damage the device or shorten the life of the device.

#### **CAUTION**

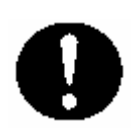

#### **Dropping and Damage**

Should the drop the device and damage it, immediately turn off the power and contact your original dealer or an authorized ZEBEX service provider. Continued use creates the danger of fire and electrical shock.

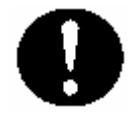

#### **Abnormal Conditions**

Should the device become hot or start to emit smoke or an original dealer or an authorized ZEBEX service provider. Continued use creates the danger of fire and electrical shock.

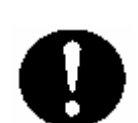

#### **Foreign Objects**

Should any foreign matter ever get into the device, immediately turn off the power and contact your original dealer or an authorized ZEBEX service provider. Continued use creates the danger of fire and electrical shock.

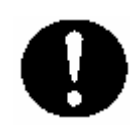

#### **Moisture**

Keep the device away from vases, planters, cups, glasses and other containers of liquid. Also keep it away from metal. Water and metal getting into the device creates the danger of fire and electrical shock.

<span id="page-11-1"></span><span id="page-11-0"></span>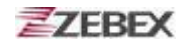

#### **Federal Communication Commission (FCC) Statement**

You are cautioned that changes or modifications not expressly approved by the part responsible for compliance could void the user's authority to operate the equipment.

This equipment has been tested and found to comply with the limits for a Class B digital device, pursuant to part 15 of the FCC rules. These limits are designed to provide reasonable protection against harmful interference in a residential installation. This equipment generates uses and can radiate radio frequency energy and, if not installed and used in the accordance with the instructions, may cause harmful interference to radio communications. However, there is no guarantee that interference will not occur in a particular installation. If this equipment does cause harmful interference to radio or television reception, which can be determined by turning the equipment off and on, the user is encouraged to try to correct the interference by one or more of the following measures:

- Reorient or relocate the receiving antenna.
- Increase the separation between the equipment and receiver.
- Connect the equipment into an outlet on a circuit different from that to which the receiver is connected.
- Consult the dealer or an experienced radio/TV technician for help.

#### <span id="page-11-2"></span>**FCC RF Radiation Exposure Statement**

This equipment complies with FCC radiation exposure limits set forth for an uncontrolled environment. End users must follow the specific operating instructions for satisfying RF exposure compliance. This transmitter must not be co-located or operated in conjunction with any other antenna or transmitter.

## <span id="page-12-0"></span>**Unpacking**

#### **Package Contents**

<span id="page-12-4"></span><span id="page-12-3"></span><span id="page-12-2"></span><span id="page-12-1"></span>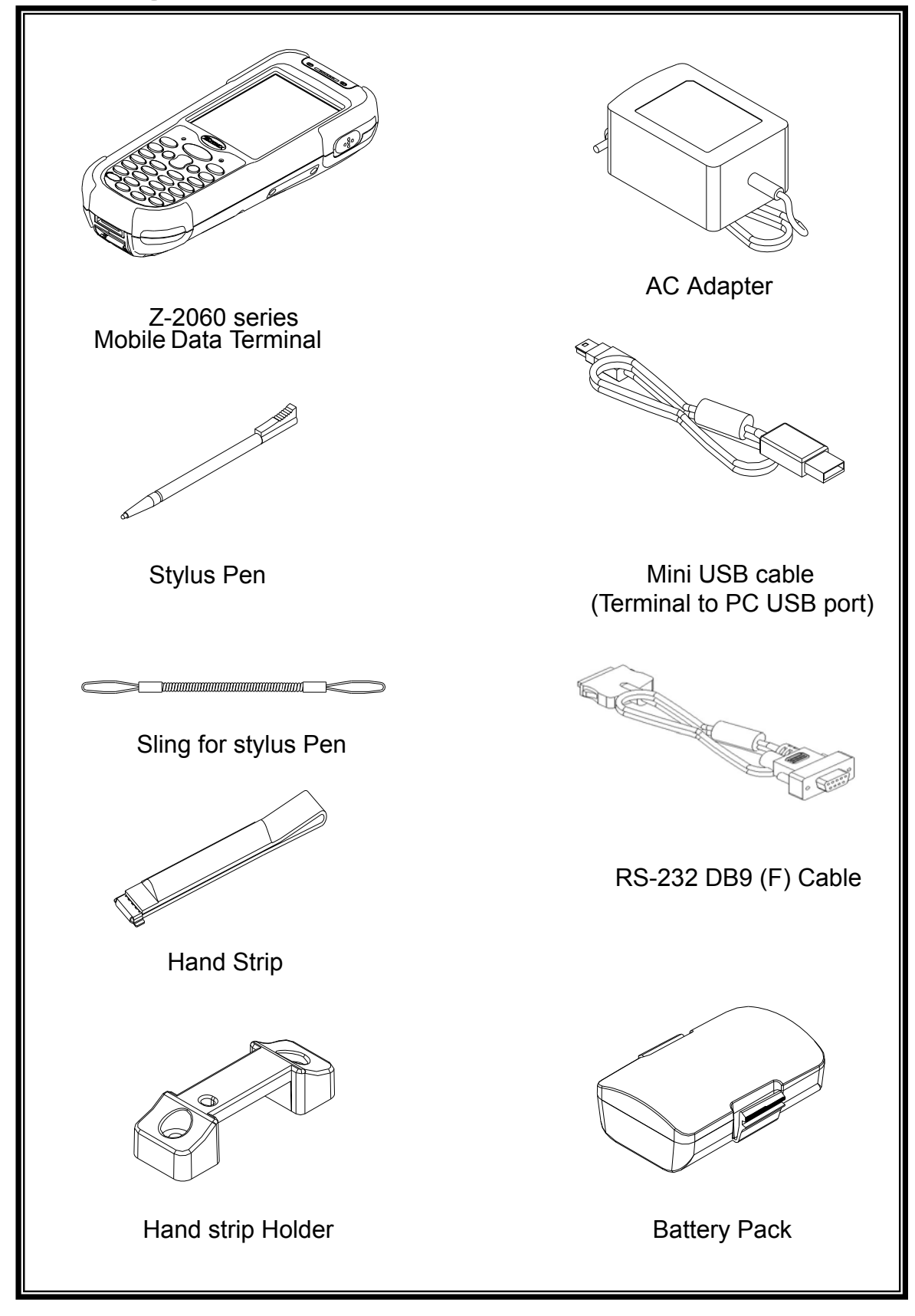

### <span id="page-13-1"></span><span id="page-13-0"></span>**Optional Parts**

#### **Cradle package**

<span id="page-13-5"></span><span id="page-13-4"></span><span id="page-13-3"></span><span id="page-13-2"></span>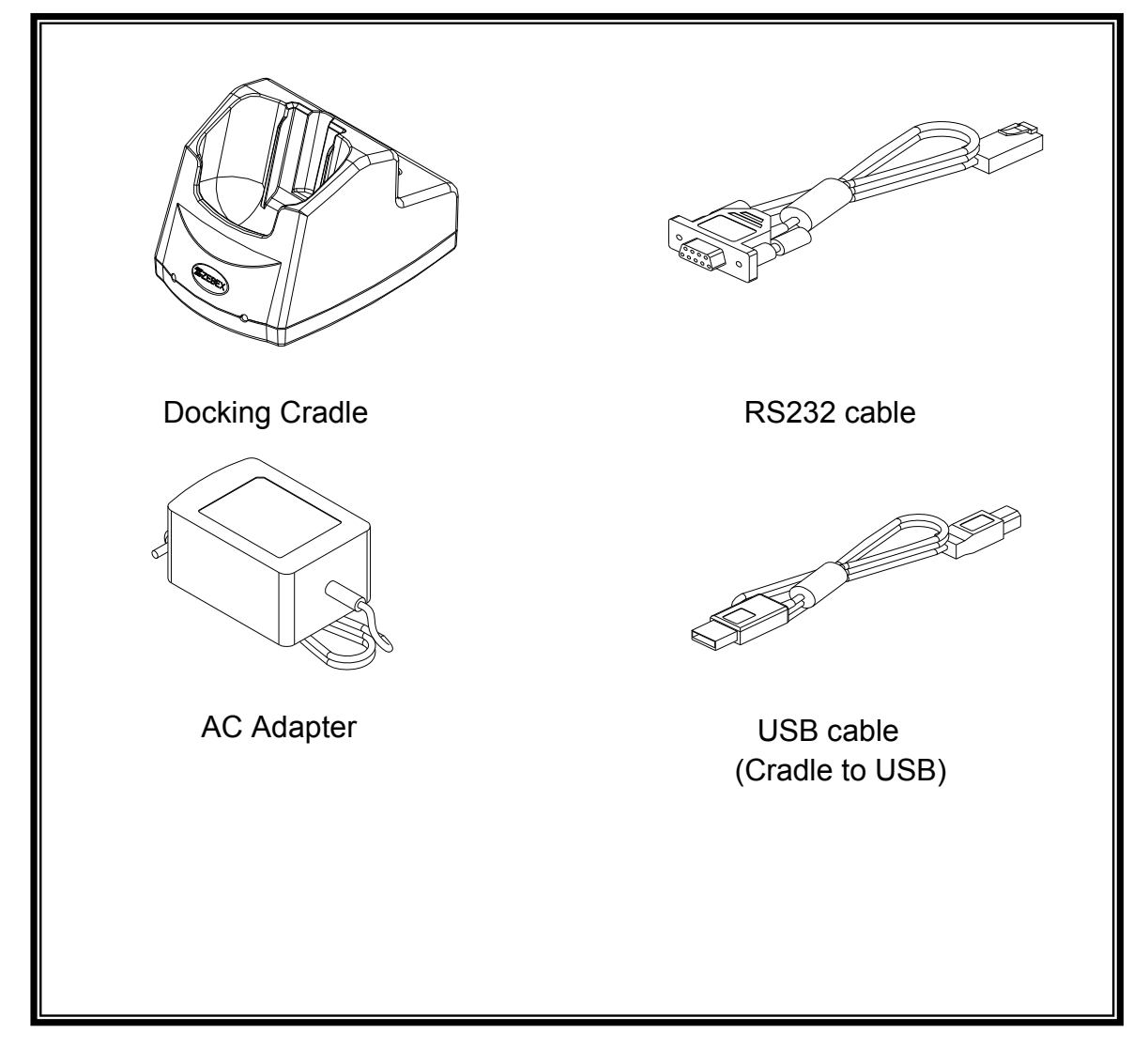

<span id="page-14-0"></span>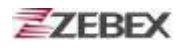

#### **Purchaseable Accessories**

<span id="page-14-6"></span><span id="page-14-5"></span><span id="page-14-4"></span><span id="page-14-3"></span><span id="page-14-2"></span><span id="page-14-1"></span>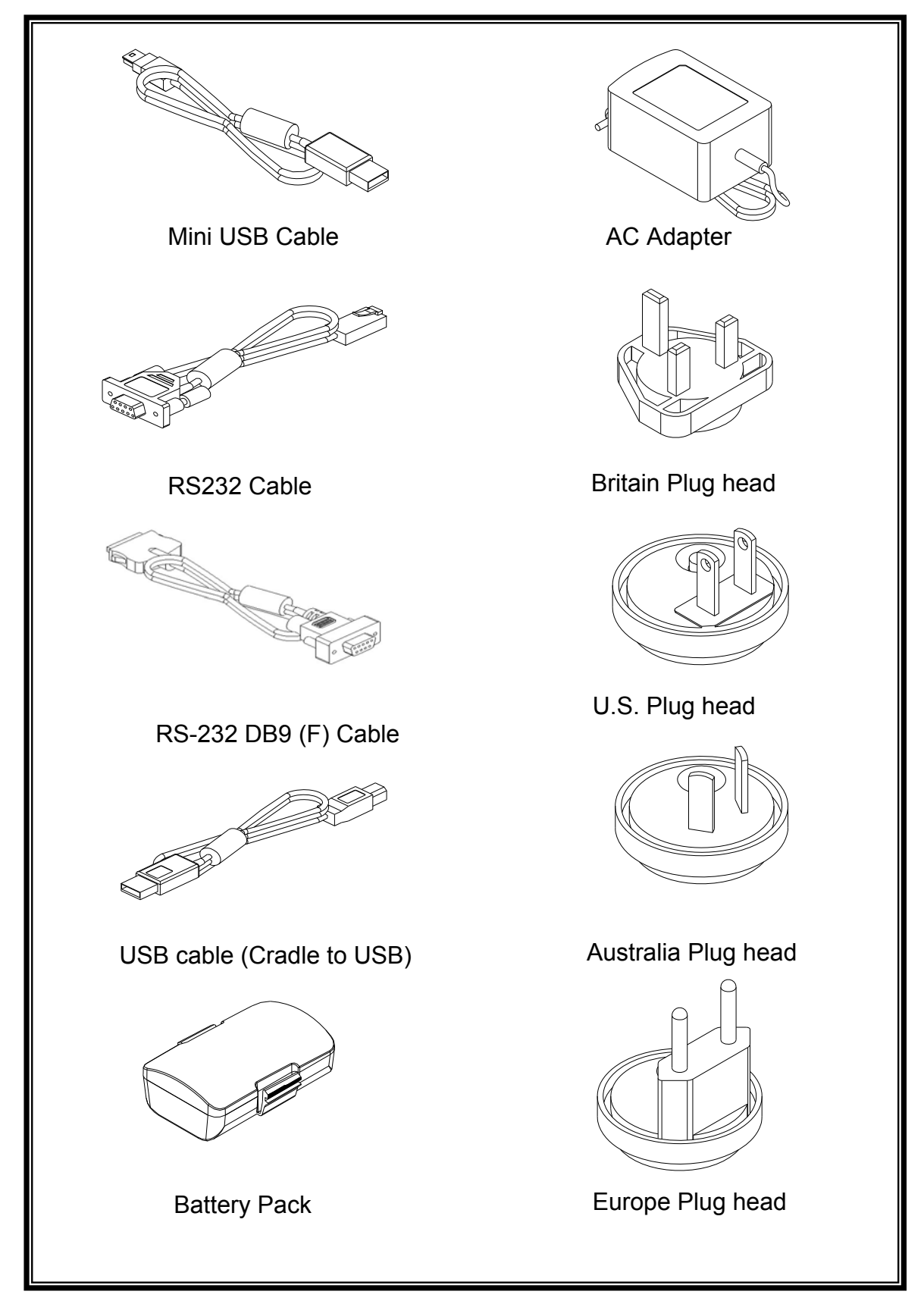

<span id="page-15-0"></span>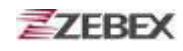

<span id="page-15-1"></span>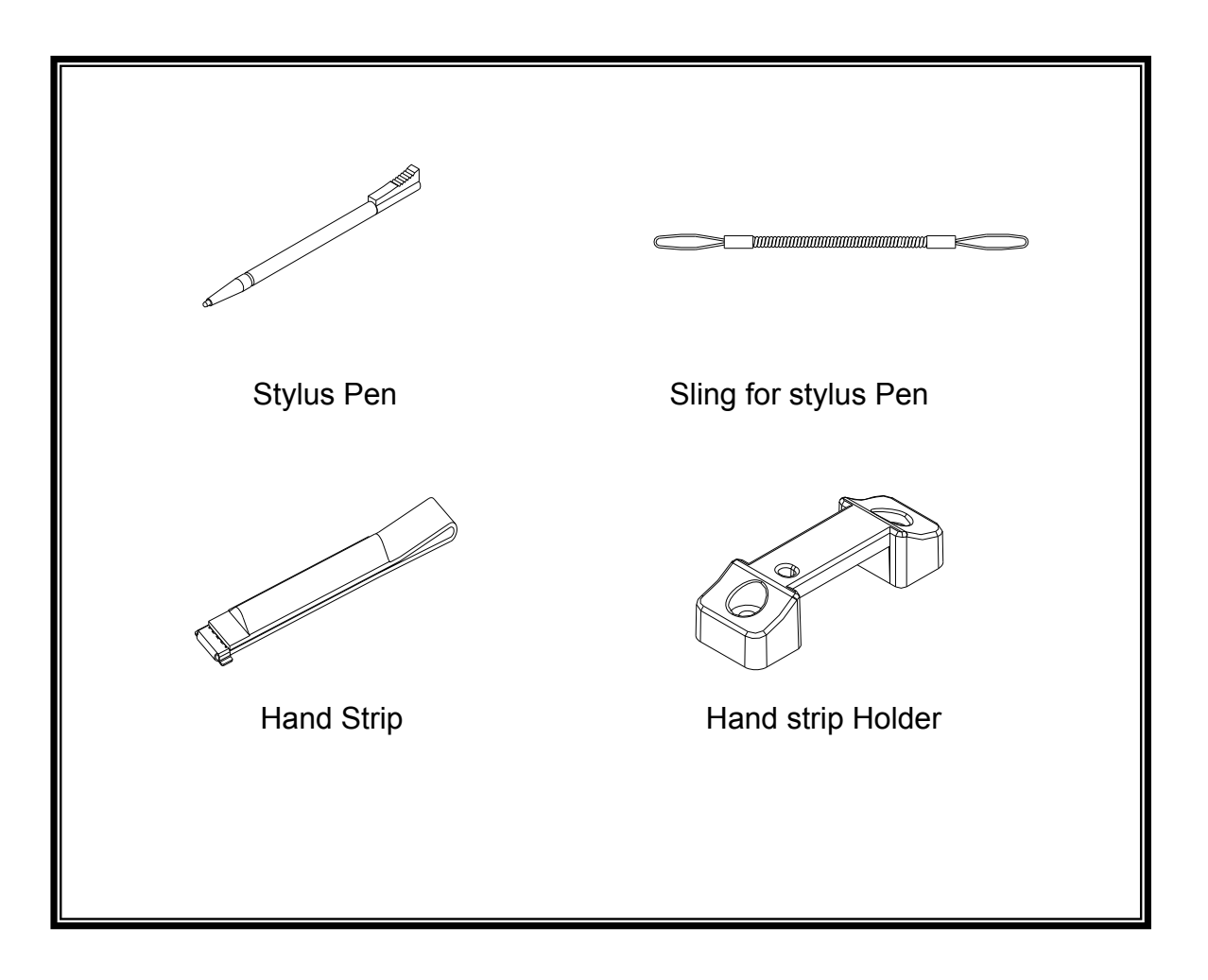

### <span id="page-16-1"></span><span id="page-16-0"></span>**General Guide**

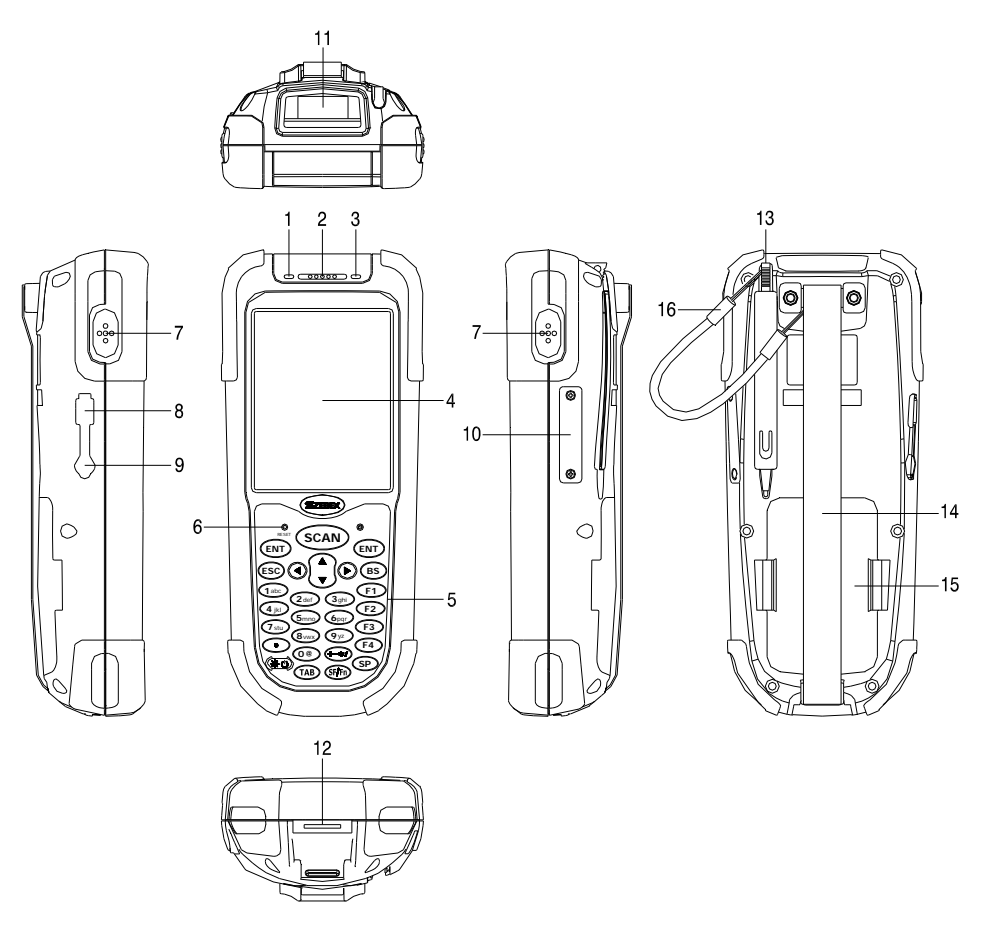

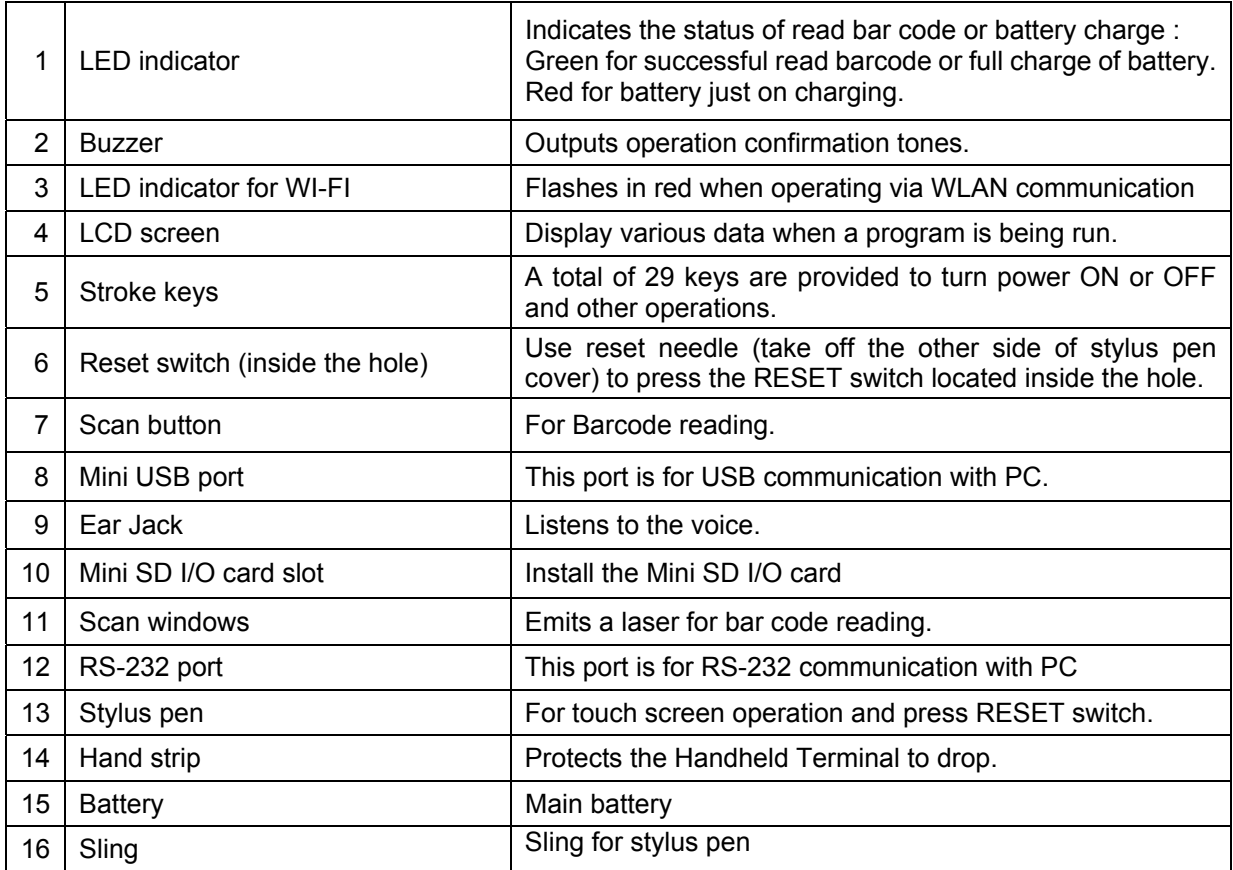

<span id="page-17-0"></span>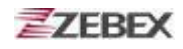

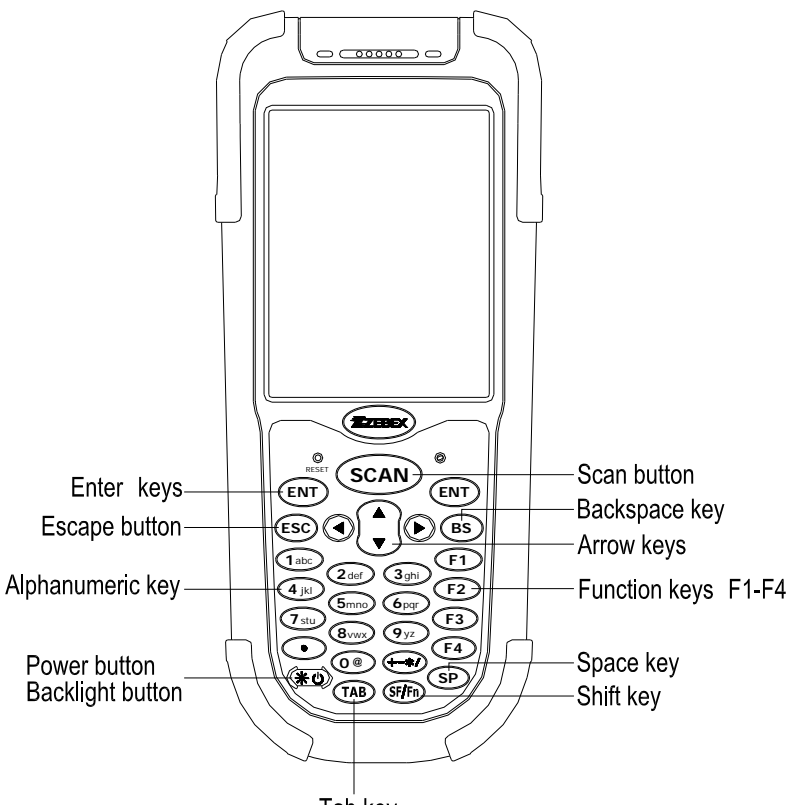

Tab key

<span id="page-17-21"></span><span id="page-17-20"></span><span id="page-17-19"></span><span id="page-17-18"></span><span id="page-17-17"></span><span id="page-17-16"></span><span id="page-17-15"></span><span id="page-17-14"></span><span id="page-17-13"></span><span id="page-17-12"></span><span id="page-17-11"></span><span id="page-17-10"></span><span id="page-17-9"></span><span id="page-17-8"></span><span id="page-17-7"></span><span id="page-17-6"></span><span id="page-17-5"></span><span id="page-17-4"></span><span id="page-17-3"></span><span id="page-17-2"></span><span id="page-17-1"></span>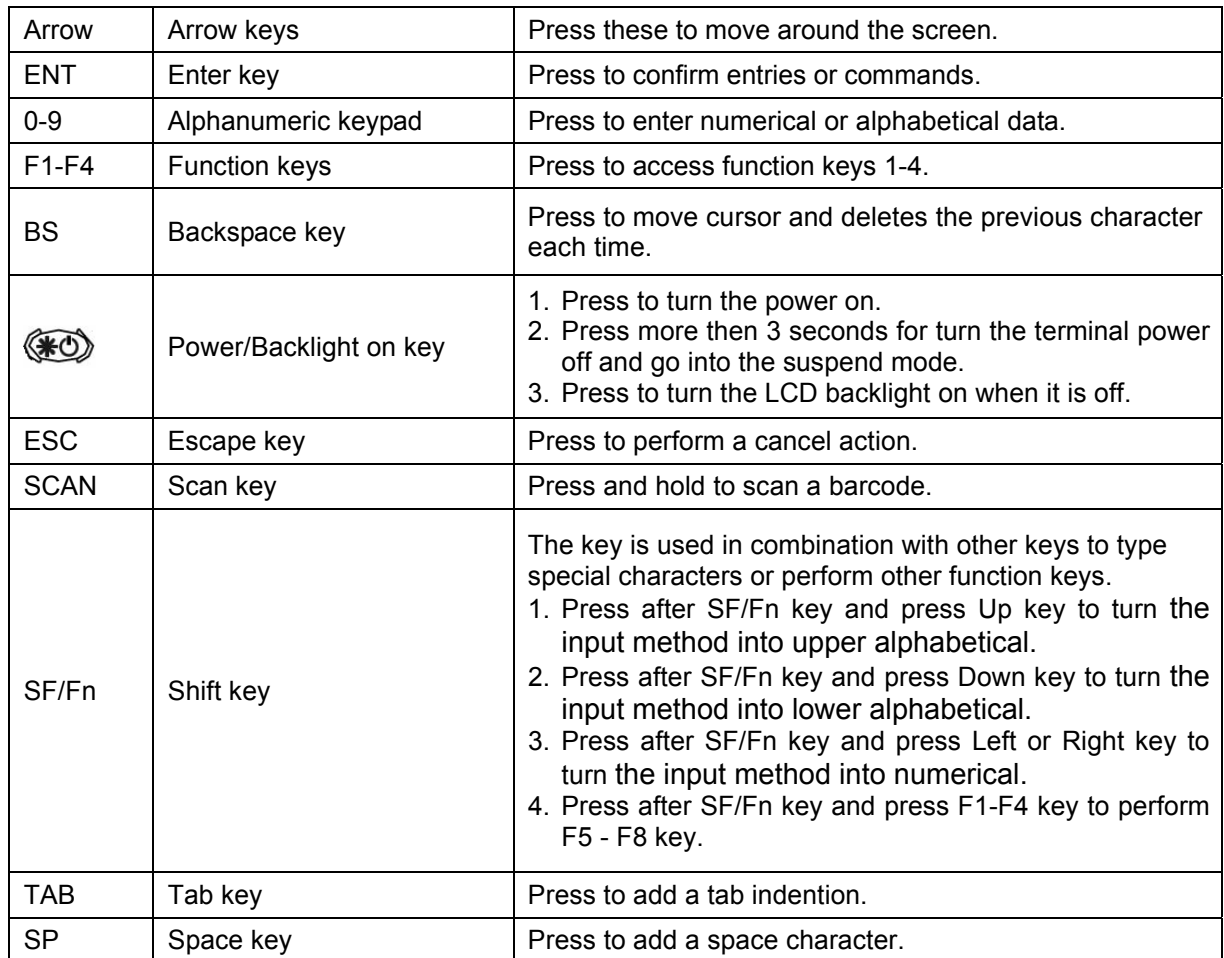

### <span id="page-18-0"></span>**Getting Started**

### <span id="page-18-2"></span><span id="page-18-1"></span>**Inserting the Battery**

Insert the battery pack as shown and watch the battery direction..

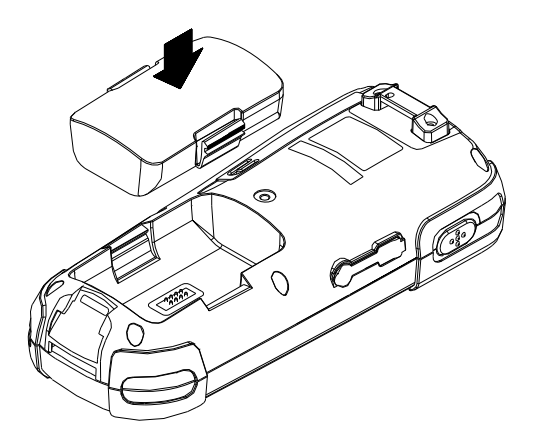

### <span id="page-18-4"></span><span id="page-18-3"></span>**Remove the Battery**

Push the side lock to pick up the battery pack.

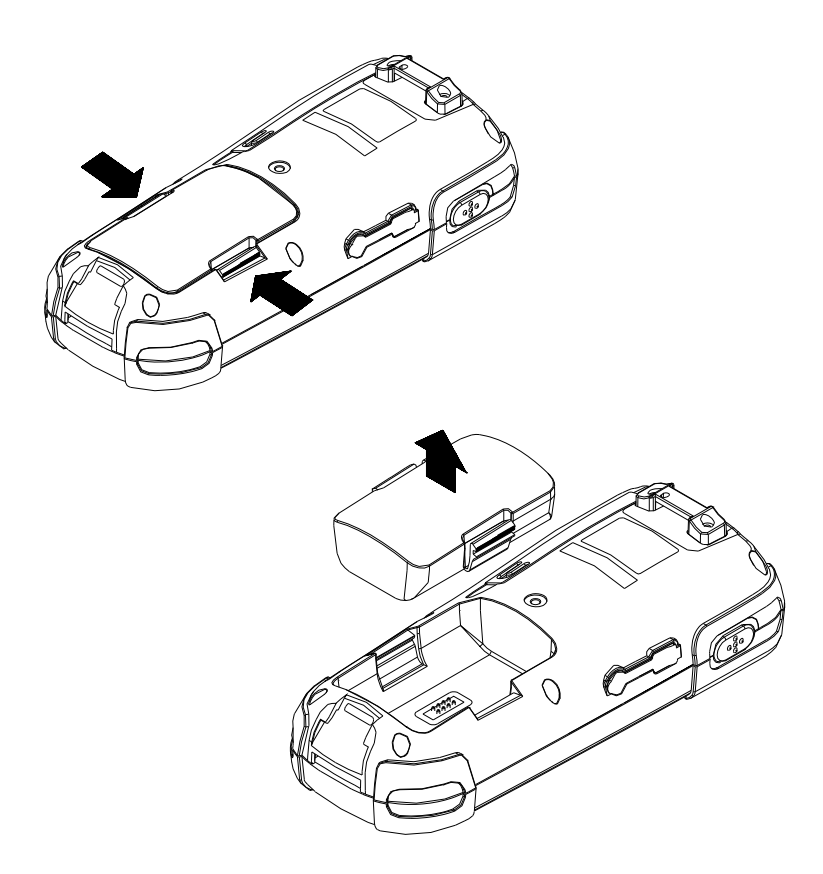

### <span id="page-19-2"></span><span id="page-19-1"></span><span id="page-19-0"></span>**Charging the Battery**

The Li-ion rechargeable battery can be charged while inserted in the device itself or independently via the recharging slot at the back of the cradle.

#### **Charging by cable**

<span id="page-19-3"></span>Connect the charging cable and AC adaptor as shown.

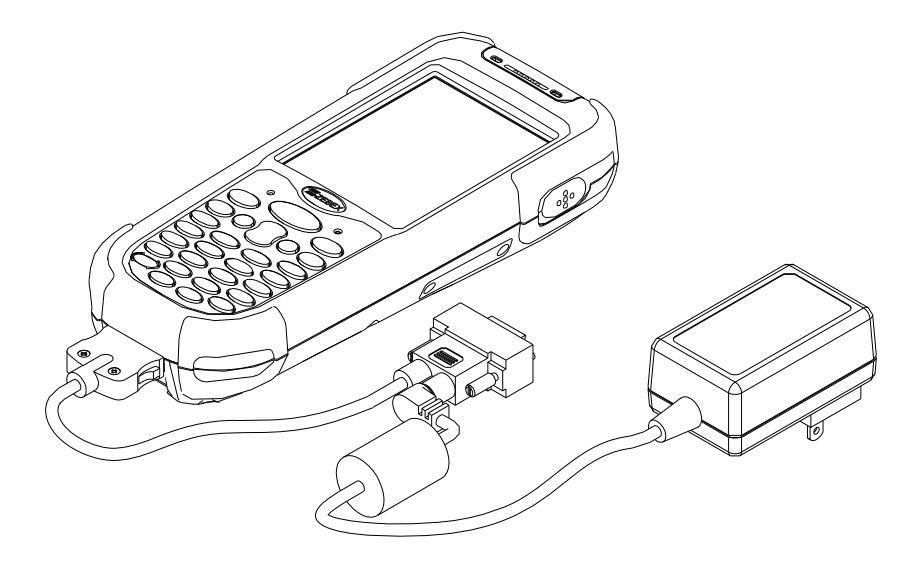

**Charging by cradle** 

<span id="page-19-5"></span><span id="page-19-4"></span>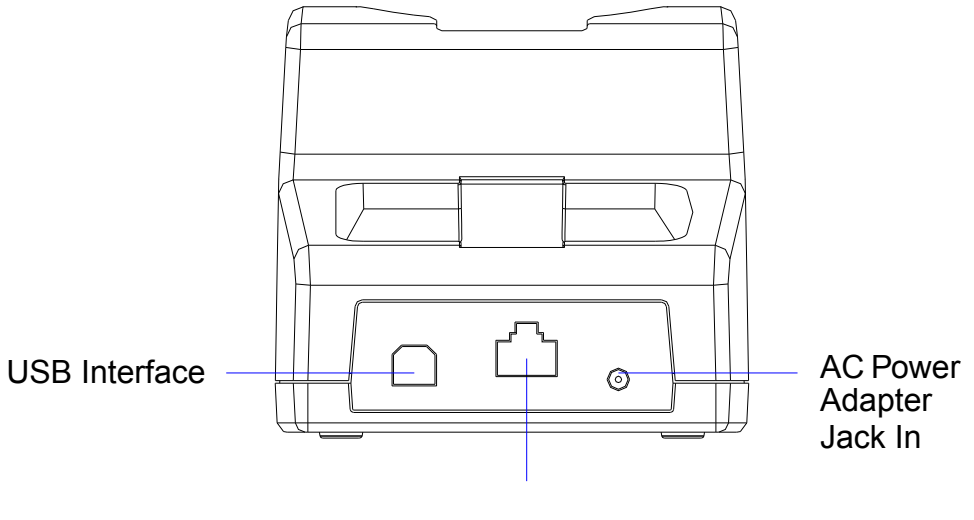

<span id="page-19-6"></span>RS232/COM port Interface

Cradle - rear view

<span id="page-20-0"></span>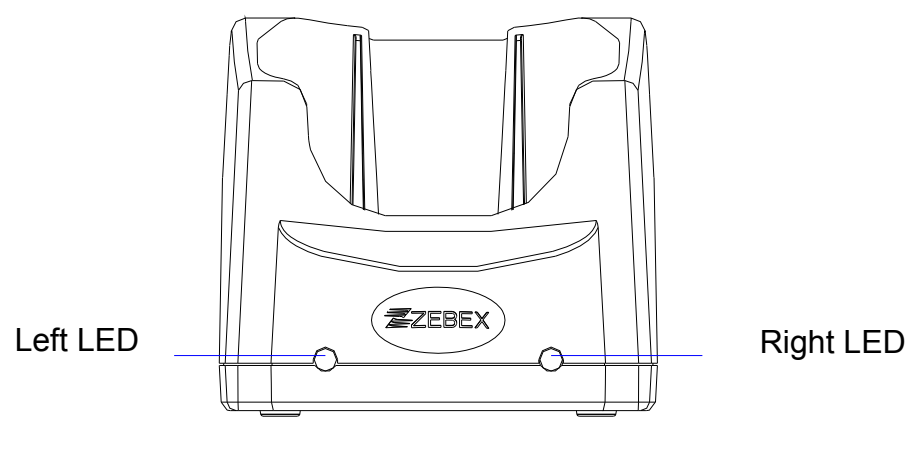

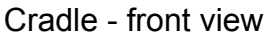

#### <span id="page-20-2"></span><span id="page-20-1"></span>**Cradle LEDs**

- Left LED The LED lit when a battery is inserted into the rear battery slot of the cradle for recharge. It remains lit until the charge is complete.
- <span id="page-20-3"></span>Right LED - The LED lit when the cradle is connected to AC power.

#### <span id="page-20-4"></span>**Charging the battery separately in the cradle**

<span id="page-20-5"></span>Insert the battery into the compartment at the rear of the cradle.

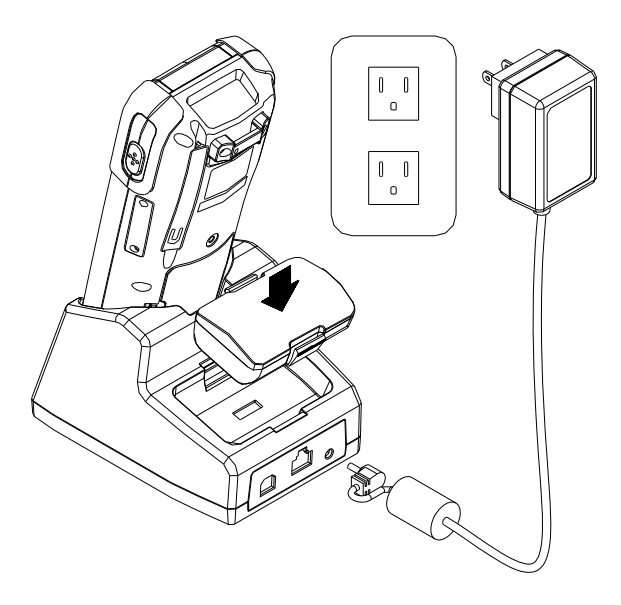

<span id="page-21-1"></span><span id="page-21-0"></span>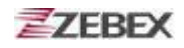

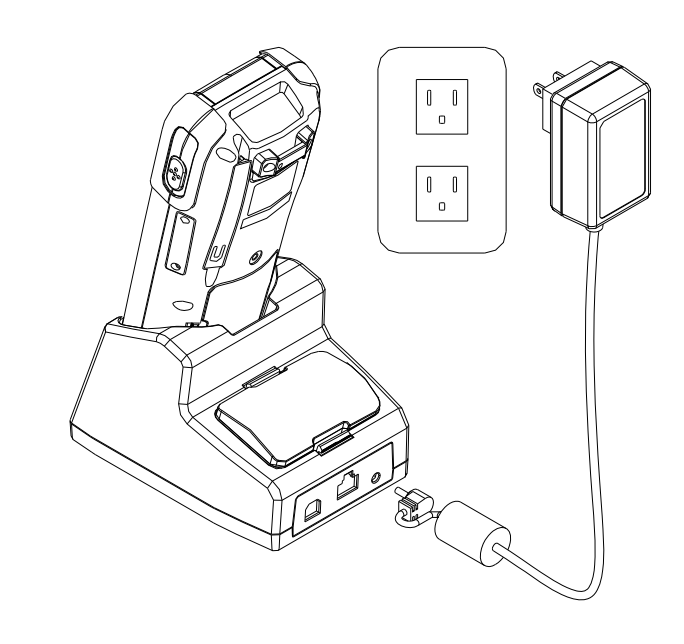

Connect the power jack to the cradle and plug AC adapter into the socket.

<span id="page-21-2"></span>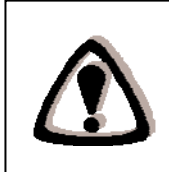

#### **NOTES**

When charging the battery for the first time, charge for at least 12 hours prior to use.

### <span id="page-22-2"></span><span id="page-22-1"></span><span id="page-22-0"></span>**System Reset**

#### **Using the Warm reset function**

Warm reset function allows you to return the device to the default settings, wile not wiping all data from the memory.

Insert the needle into the reset hole as shown and press down gently, to reset the device.

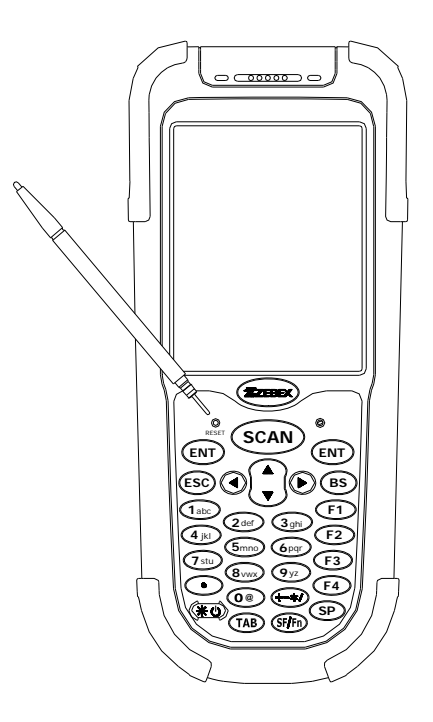

#### <span id="page-22-3"></span>**Using the Cold reset function**

Cool reset function allows you to return the device to the factory settings, wile wiping all data from the memory.

Press down and hold the power key and Insert the needle into the reset hole to cold reset the device.

<span id="page-22-4"></span>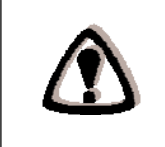

#### **WARNING**

Cold reset will erase ALL pre-configured data on the scanner. Check carefully to make sure you have uploaded all important files to your PC before proceeding with the reset.

<span id="page-23-0"></span>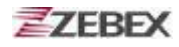

### <span id="page-23-2"></span><span id="page-23-1"></span>**PC System Requirements**

Windows XP Operating System 64 MB RAM 50 MB free HDD space Interface : USB / RS-232 ports WLAN transmitter (optional) Bluetooth transmitter/receiver (optional)

### <span id="page-23-4"></span><span id="page-23-3"></span>**Connecting To a PC**

In order to use the software supplied with the Z-2060, the mobile data terminal must be connected to a PC.

#### **Connecting via the RS232**

In order for the sync software to work properly, the cradle must be connected to your computer's COM port. Attach one end of the RS232 cable to the RS232/COM interface connector on the cradle and the other to the COM1 port on your PC.

**1.** Or can use attach one RS-232 cable to connect with your computer's COM port directly.

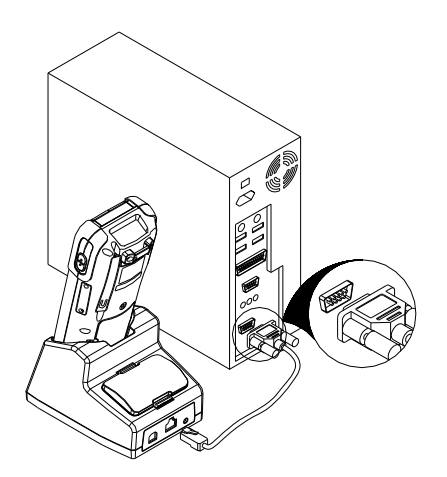

<span id="page-24-1"></span><span id="page-24-0"></span>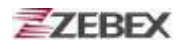

#### **Connecting via USB Cradle**

The cradle must also be connected via one of your PC's USB ports. Attach one end of the cable to the USB interface on the cradle and the other to your PC.

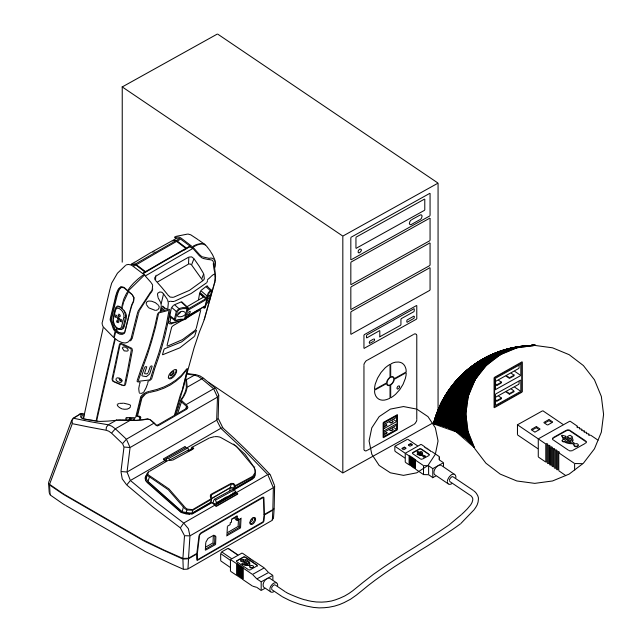

#### <span id="page-24-2"></span>**Connecting the Z-2060 directly via Mini USB**

You can connect the Z-2060 directly to your PC, without the need for the cradle, using the Mini USB cable, attaching it to the port on the left hand side of the device.

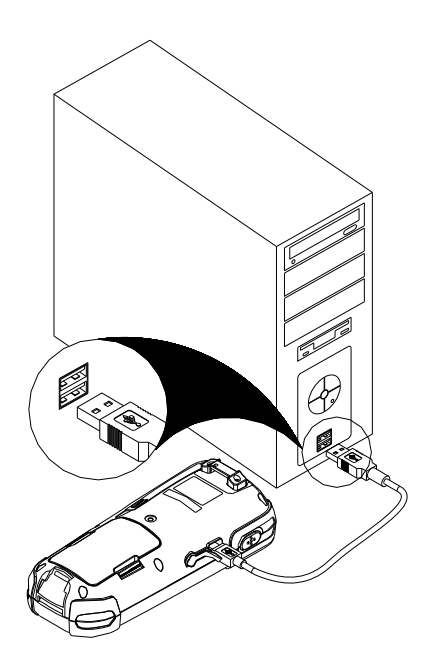

#### <span id="page-25-1"></span><span id="page-25-0"></span>**Inserting SD Card**

- 1. Make sure the power is turn off.
- 2. Open the SD Slot cover as shown, Insert the SD card.
- 3. Close the SD slot Cover.

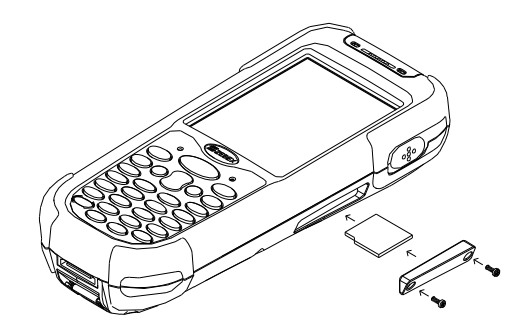

### <span id="page-25-2"></span>**Remove the SD Card**

- 1. Make sure the power is turn off.
- 2. Open the SD Slot cover as shown, Take off the SD card.
- 3. Closed the SD slot cover.

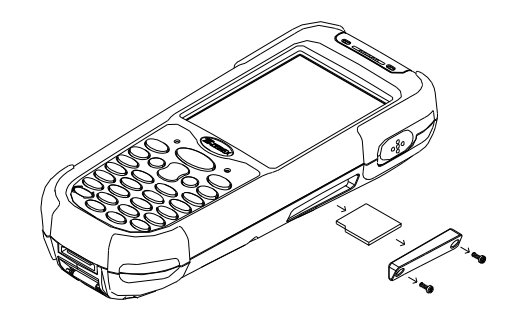

#### <span id="page-26-1"></span><span id="page-26-0"></span>**About The Product**

The Z-2060 is a compact, ergonomic and durable portable data terminal. It is designed with an integrated wireless communication and 1D/2D barcode data capture touch screen and 29-key keypad. The design is ideal for the mobile worker as it simple and easy to use anywhere along a supply chain. It complies with IP64 regulations, and also supports the WLAN communication model by Z-2060WL.

The Z-2060 features a Intel PXA-270 processor (520MHz) and Windows CE.NET version 5.0 operation system. This combination delivers high performance, low power consumption and the diversity of a wireless networking platform. Compared with other systems currently available on the market, Z-2060 is the most cost-effective to offering optimum performance.

#### <span id="page-26-2"></span>**Prerequisites**

Skills Required

The following skills are required by developers aiming to develop application software for the ZEBEX Z-2060 series.

- Windows programming
- Good knowledge of one or more of the following:
	- \* Visual C++
	- \* Visual Basic .NET
	- \* Visual studio .NET
	- \* Visual C#
	- \* Active Server Pages and web programming

The following skills or experiences are also desirable.

- Windows CE devices
- ActiveSync
- Something networking experience.

Hardware Required

The following models of the ZEBEX Z-2060 series and the dedicated options are available.

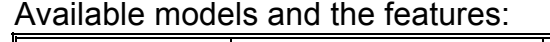

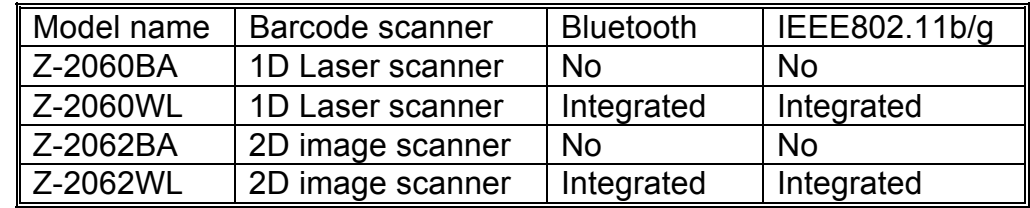

<span id="page-27-0"></span>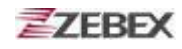

#### **Specifications**

<span id="page-27-40"></span><span id="page-27-39"></span><span id="page-27-38"></span><span id="page-27-37"></span><span id="page-27-36"></span><span id="page-27-35"></span><span id="page-27-34"></span><span id="page-27-33"></span><span id="page-27-32"></span><span id="page-27-31"></span><span id="page-27-30"></span><span id="page-27-29"></span><span id="page-27-28"></span><span id="page-27-27"></span><span id="page-27-26"></span><span id="page-27-25"></span><span id="page-27-24"></span><span id="page-27-23"></span><span id="page-27-22"></span><span id="page-27-21"></span><span id="page-27-20"></span><span id="page-27-19"></span><span id="page-27-18"></span><span id="page-27-17"></span><span id="page-27-16"></span><span id="page-27-15"></span><span id="page-27-14"></span><span id="page-27-13"></span><span id="page-27-12"></span><span id="page-27-11"></span><span id="page-27-10"></span><span id="page-27-9"></span><span id="page-27-8"></span><span id="page-27-7"></span><span id="page-27-6"></span><span id="page-27-5"></span><span id="page-27-4"></span><span id="page-27-3"></span><span id="page-27-2"></span><span id="page-27-1"></span>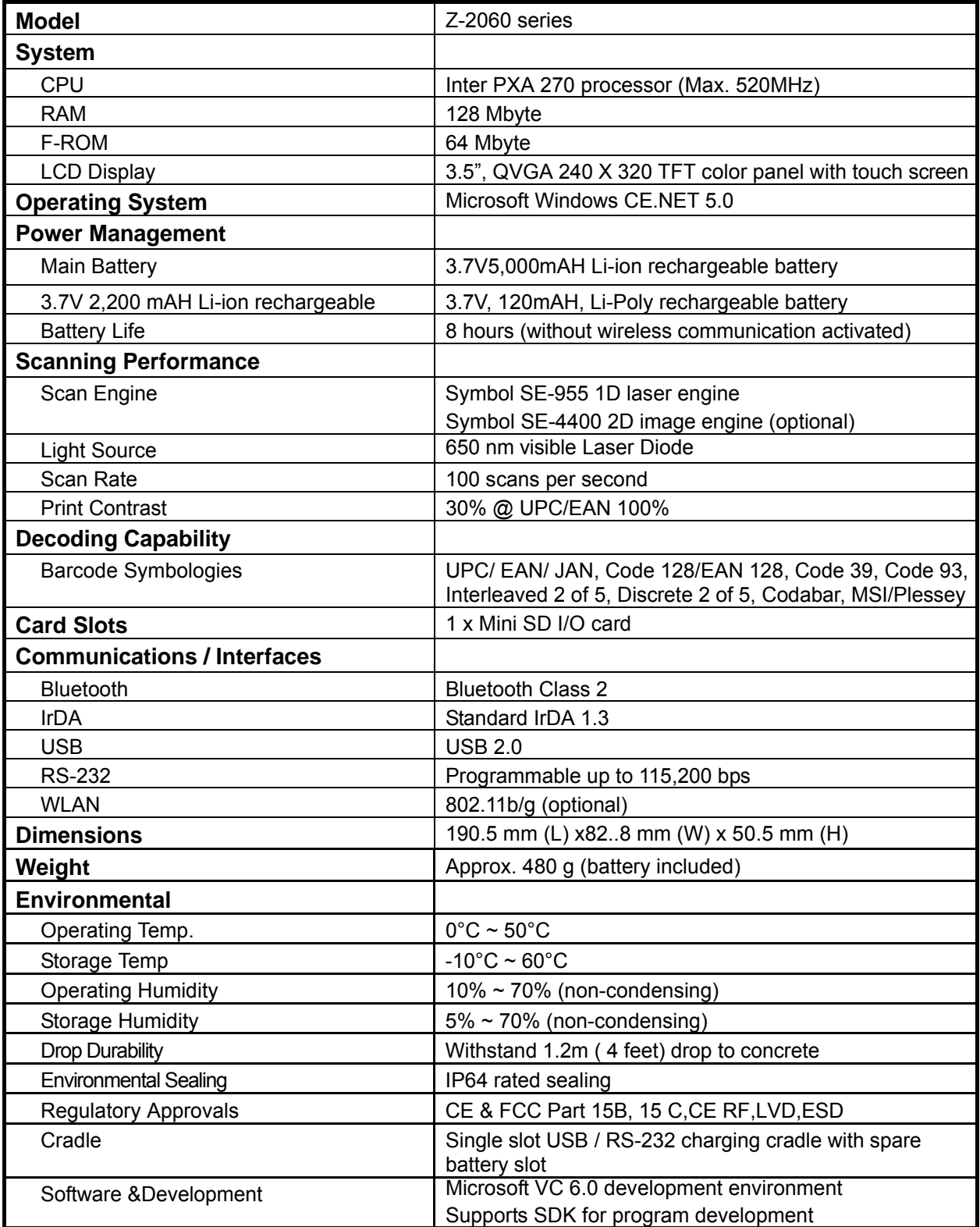

### <span id="page-28-1"></span><span id="page-28-0"></span>**Using Barcode Scanner**

### <span id="page-28-4"></span><span id="page-28-3"></span><span id="page-28-2"></span>**Scanning Barcodes**

The Z-2060 is a highly versatile tool that can scan a wide range of barcodes but it is imperative that it is used in the correct manner.

#### **To scan a barcode:**

- 1. Hold the Z-2060 horizontally and point it directly at the barcode you wish to scan.
- <span id="page-28-5"></span>2. Once in the correct position, press the **SCAN** button.

<span id="page-28-6"></span>An audible alarm is heard and the barcode digits will appear on the LCD screen if the scan is successful.

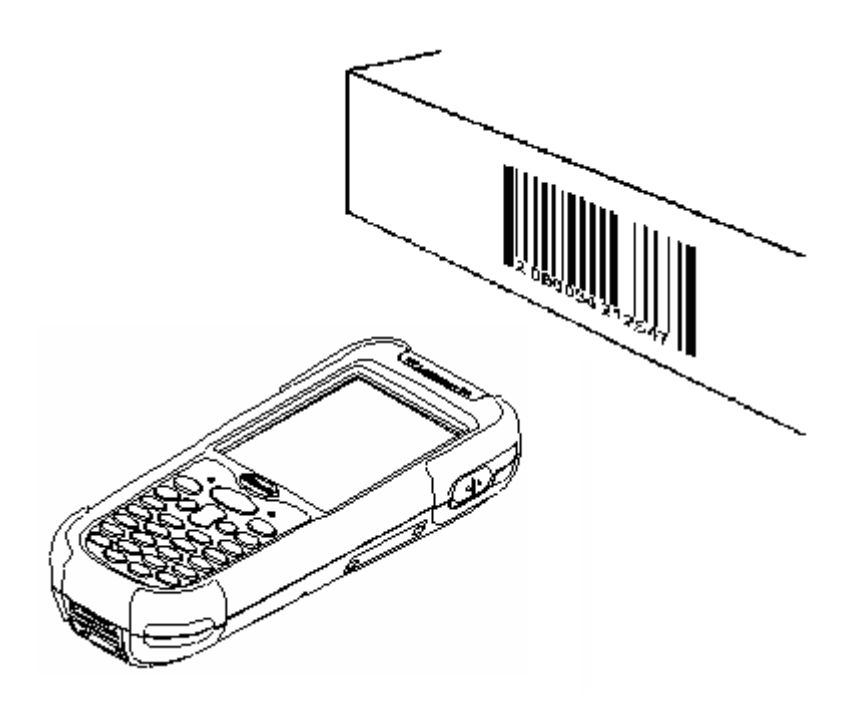

<span id="page-29-0"></span>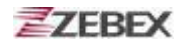

### <span id="page-29-2"></span>**Using the Zebex PowerPack**

To save your time and effort in developing applications on Z-2070, ZEBEX provides it's owndesign system management tool to called "PowerPack" to let you control it directly.

The PowerPack management tools which installs in each of our WinCE product. It is free charge for you. We offer several function for let you control your device without any programming.

### <span id="page-29-3"></span>**Backlight**

This application is set up the Backlight of LCD Panel and Key pad. It allows operators to set backlight duration, and also backlight can be set up as On & Off.

<span id="page-29-1"></span>The Backlight Setting screen including 3 parts:

- 1. LCD
- 2. Keypad
- 3. Brightness Control Bar

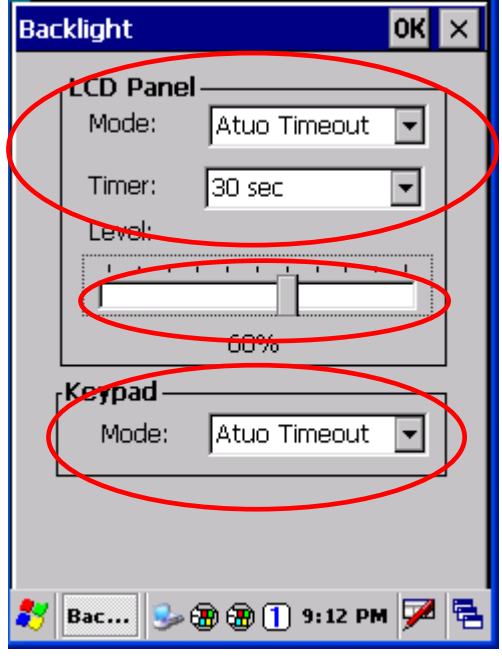

1. **LCD**

The LCD backlight setting.

- **Auto Mode:** This function can be set up the LCD backlight to be auto off as Device hasn't been activated for certain interval. You can set up the Auto off time from 15 sec to 15 min.
- **Always ON:** This function can set up the backlight to be always on Until the system into suspend mode.

**Always OFF:** This function can set up the backlight to be always off.

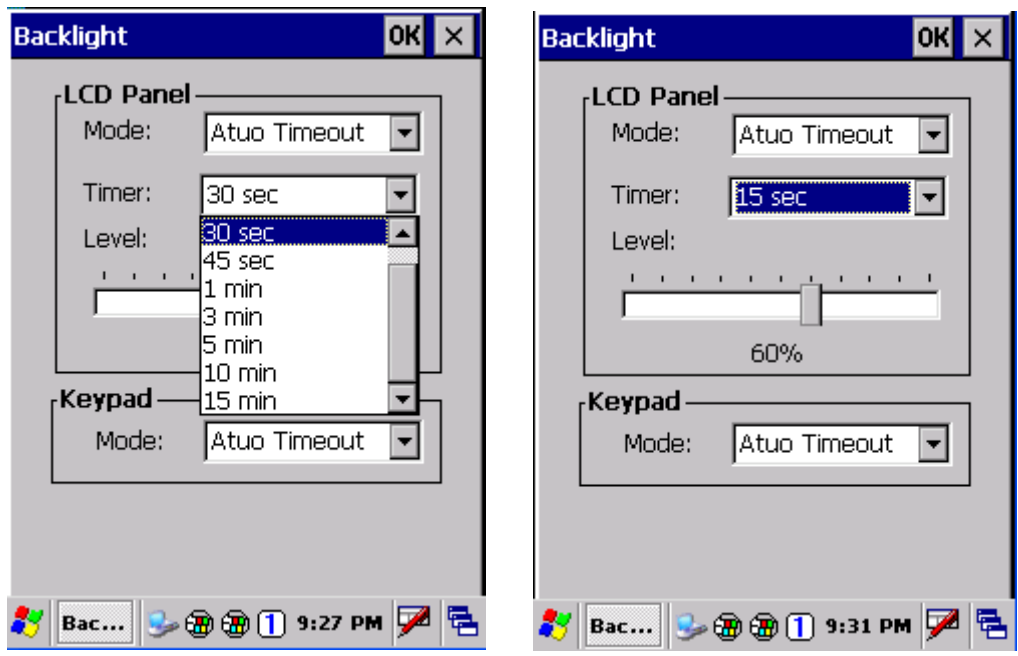

#### 2. **Keypad**

The Keypad Backlight setting.

- **Auto Mode:** This function can be set up the keypad backlight to be auto off as device hasn't been activated for certain interval. The interval of the time for auto off was fixed on 5 seconds.
- **Always ON:** This function can set up the keypad backlight to be always on until the system into suspend mode.

**Always OFF:** This function can set up the backlight to be always off.

#### 3. **Brightness Control Bar**

The brightness of the backlight can be changed via control bar. Put up to light and put down to dark.

<span id="page-31-1"></span><span id="page-31-0"></span>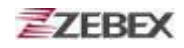

### **Calculator**

This calculator function allows operators to add, subtract, multiply, and divide that simply provide basic logistic function in our daily basis.

The upper zone of the display area displays the memory content, and the lower zone is key pad.

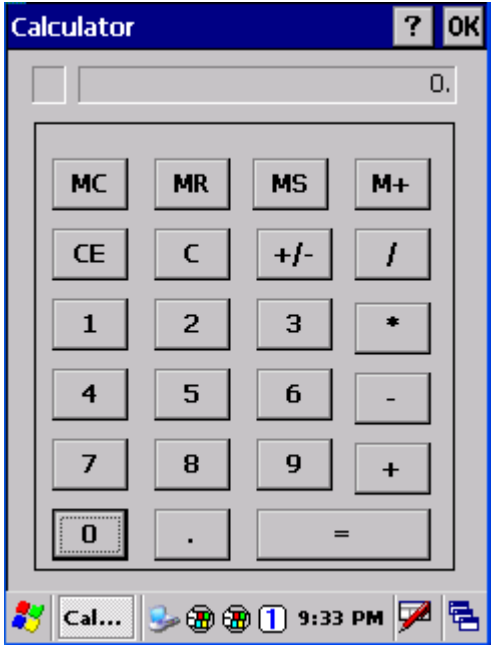

Button description:

- MC : Clear buffer of memory.
- MR : Got the value of buffer.
- MS : Storage the value to buffer.
- M+ : Append the value to the buffer.
- $CE$  : Clear the display area to "0", but keep the value in buffer.
- C : Clear the display and the buffer of memory.
- +/- : Change the value sign form Plus to Minus or Minus to Plus.
- 0~9 : Numeric key.
- / : Division function.
- \* : Multiplication function.
- $-$ : Subtraction function.
- <span id="page-31-2"></span>+ : Addition function.
- ﹒ : A decimal point of dot.
- <span id="page-31-3"></span> $=$  : To be equal to, The amount.

<span id="page-32-1"></span><span id="page-32-0"></span>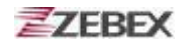

### **File Transfer**

File Transfer is a simple file transferring function tool, the tool can transfer file to another devices via blue tooth. Communication agreement of file transferring was adopted with OBEX agreement which shared with cell phone or Notebook PC. So you can simply use this function to transfer file to cell phone or Notebook PC, or doing file transferring between two terminals.

File Transfer is capable to auto-search devices with Bluetooth communication, so all devices within valid range will be listed in window of **"1. Select Remote Device."**

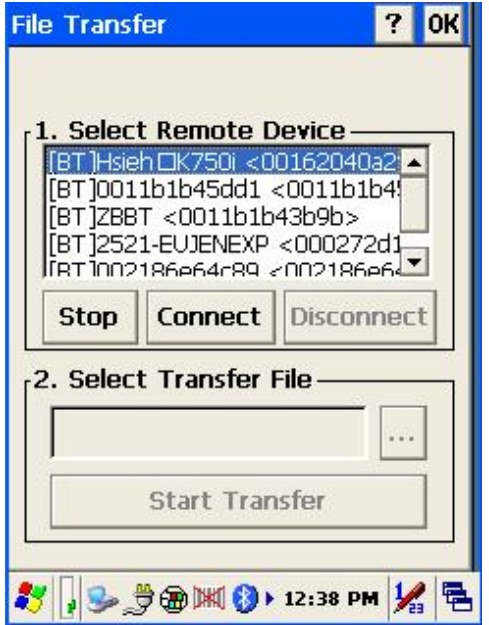

Function Instructions:

#### **1. Select Remote Device**

All devices with Bluetooth Communication functions are listed on the display.

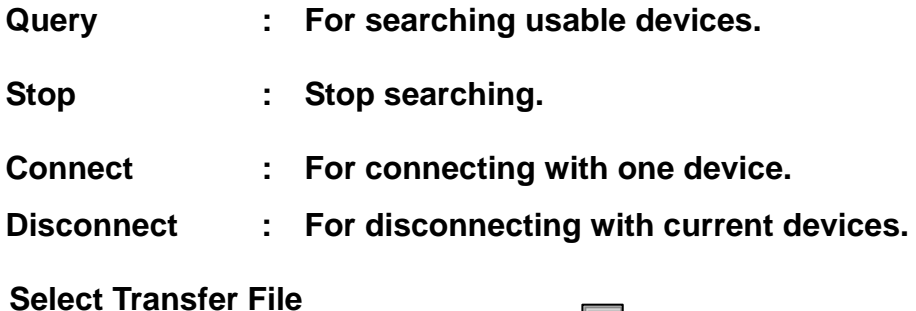

#### **2. Select Transfer File**

Select file need to be transferred, press  $\lVert \cdot \rVert$  bottom for selecting file.

**Start Transfer : Start transferring file to targeted devices.** 

#### <span id="page-33-1"></span><span id="page-33-0"></span>Ex. File Transferred Operation By Using Bluetooth

#### 1. **File Transferring by using Bluetooth:**

 Make sure Bluetooth devices was activated, Bluetooth Communication devices can be activated under Switch Function within PowerPack software utilities**.** 

1.1 Select "**Query** " for searching Bluetooth devices, below window will pop up on display.

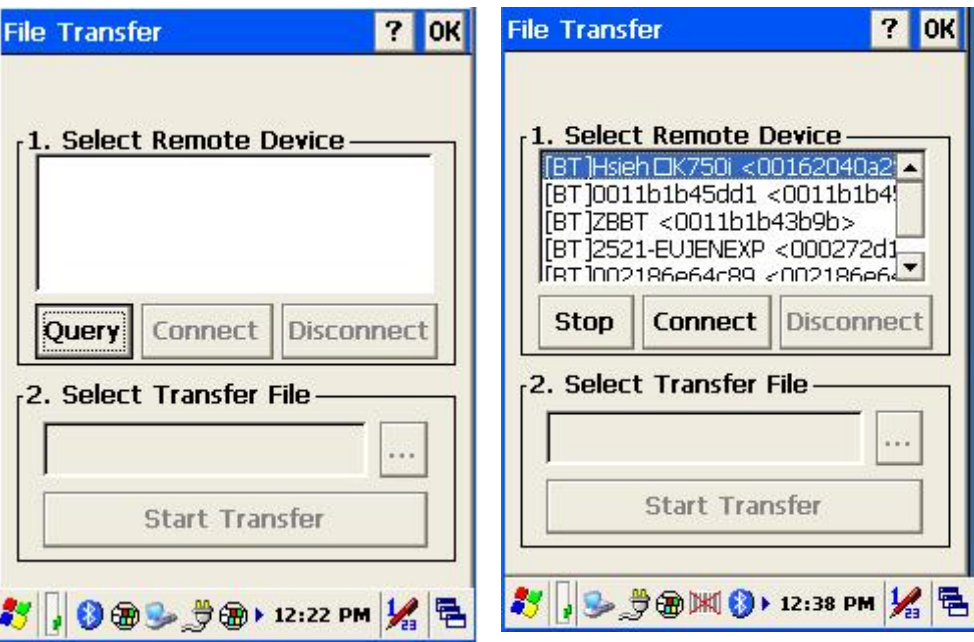

1.2 Select Bluetooth devices for receiving file, select " **Connect** " for connecting with devices, or select " **Disconnect** " to disconnect with current devices.

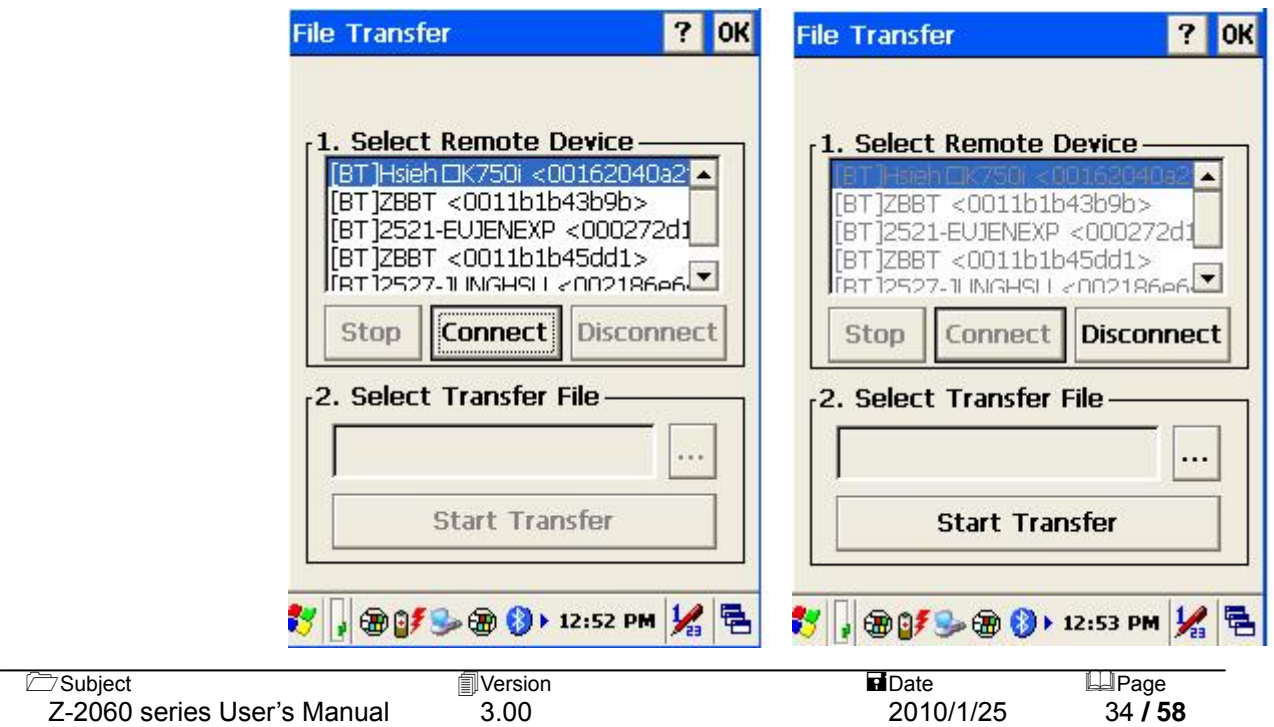

1.3 Click " **…** " bottom to select the file need to be transferred, then click " **OK** " bottom to confirm.

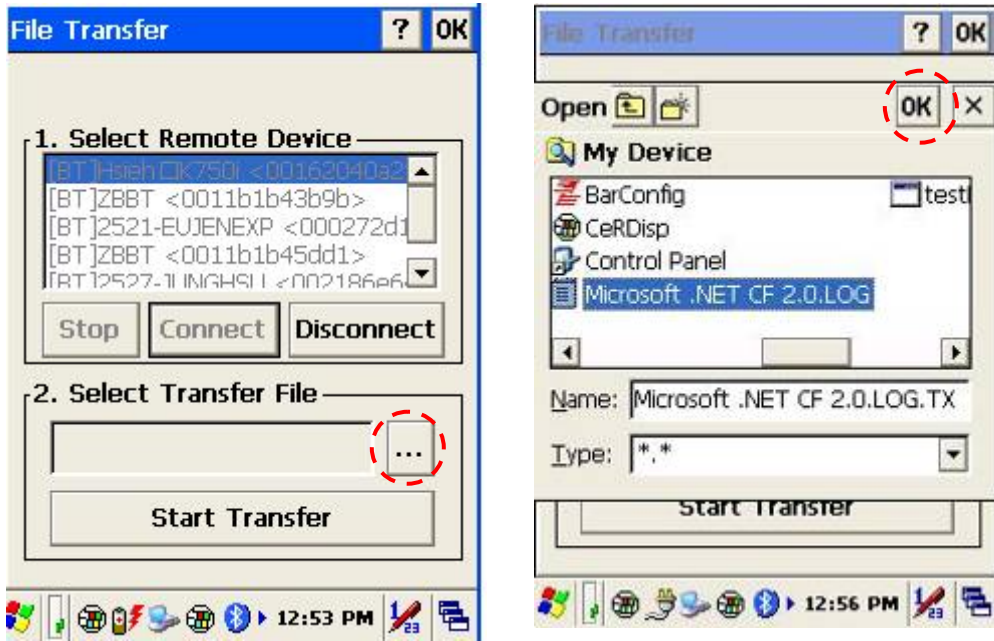

1.4 Select " **Start Transfer**" bottom to start file transferring.

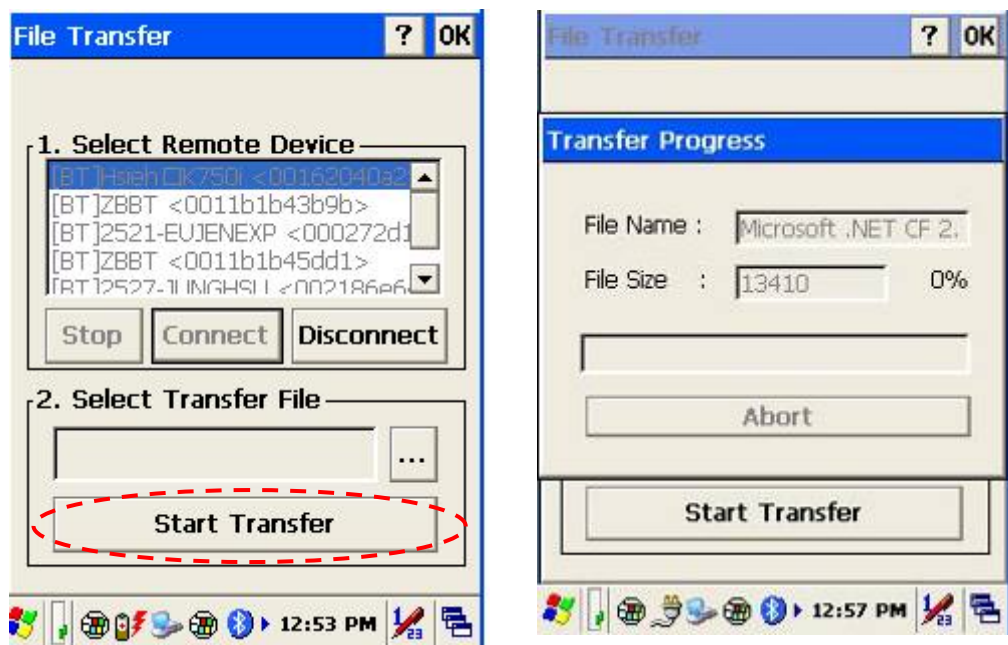

<span id="page-35-1"></span><span id="page-35-0"></span>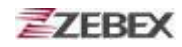

#### **Preload Manager**

The Preload Manager is an auto execution program for ZEBEX's WinCE device. You may set programs into the Preload list box and running the program by automatically or manually.

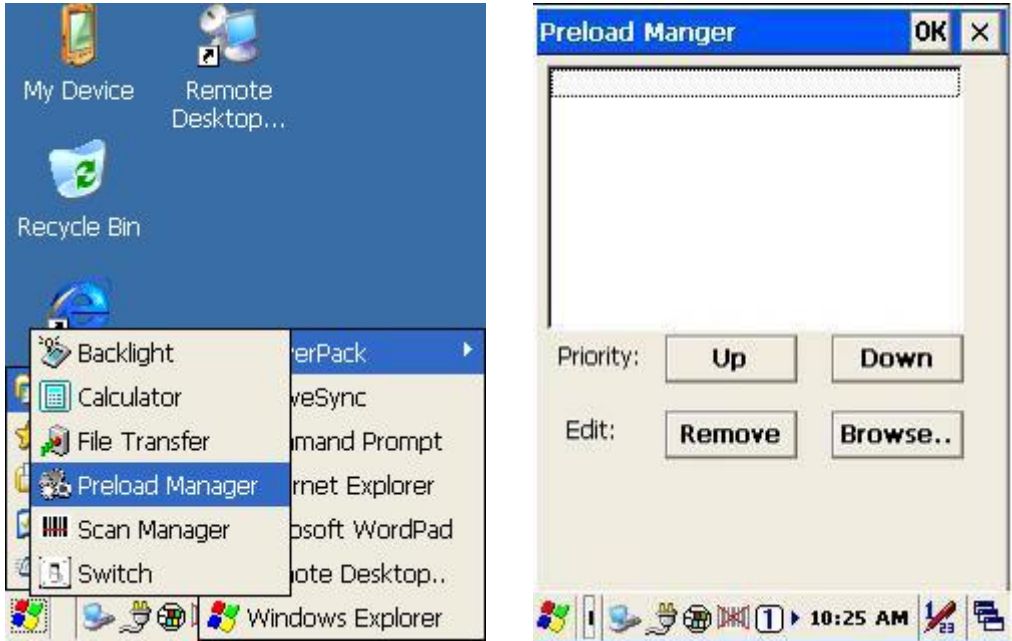

- 1. Modify Window located on top of display, providing functionalities of Priority, Remove and Browse.
- 2. Priority : Providing "**UP** "and "**DOWN** " two bottoms for adjusting priority on the lists.
- 1. Edit: Providing "Remove " 與 "Browse.." two functionalities, below are instructions:

**Remove: Deleting selected functionalities.** 

**Browse**.: Selecting program for preloading, files can be selected from window by clicking Browse bottoms.

#### <span id="page-36-1"></span><span id="page-36-0"></span>**Preload Operation**

#### **1. Selected Program**:

1.1 By clicking "Browse.." , Below menu will appear, select preload program by using folder. Programs can be selected more than once.

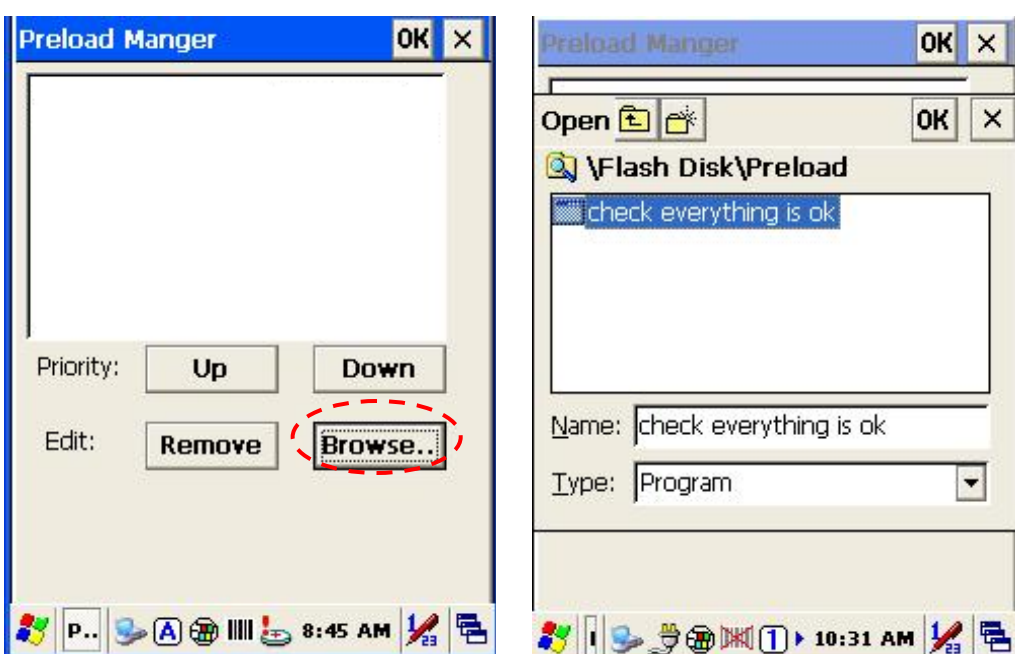

Confirming file by clicking "**OK**" will get back to Preload Manager main page. Then complete its process.

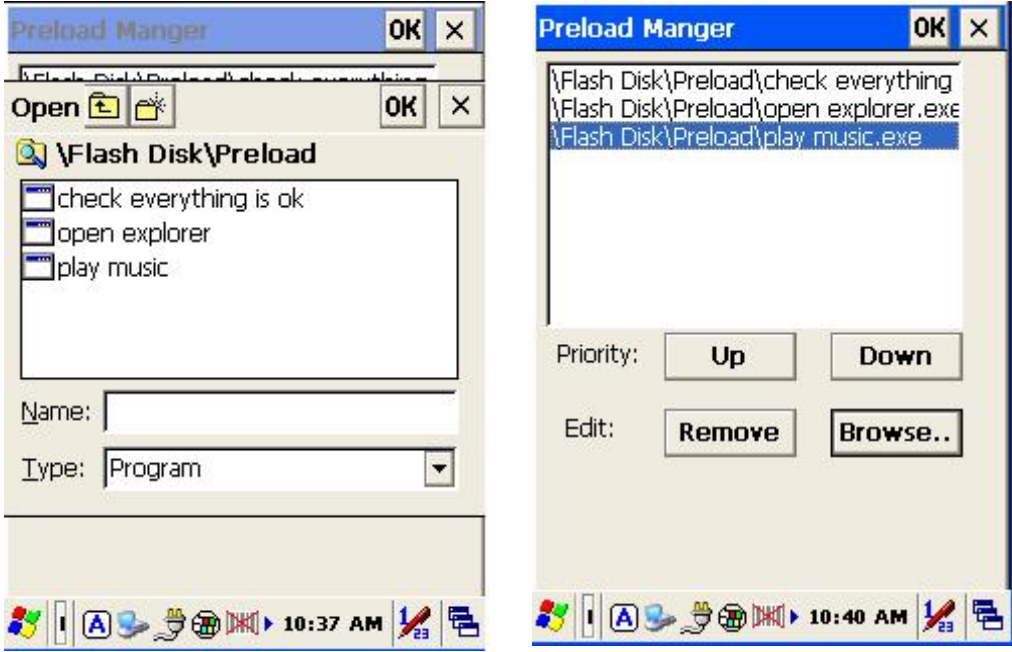

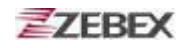

#### **2. Reset preload priority**:

If the preload priority need to be set up as below:

 (1)play music -> (2)open explorer -> (3)check everything Follow steps listed below :

 2.1 Select by clicking play music.exe program and click" **Up** " bottom, Therefore, play music.exe will be shifted up.

 2.2 Then select by clicking check everything program and click "**Down**" bottom. Therefore, check everything program will be shifted down.

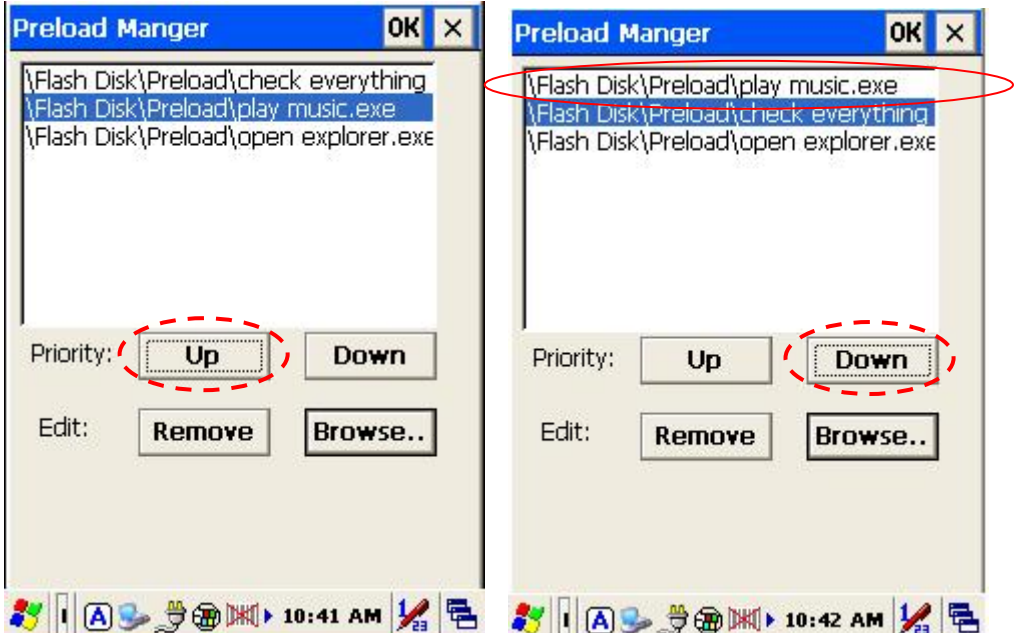

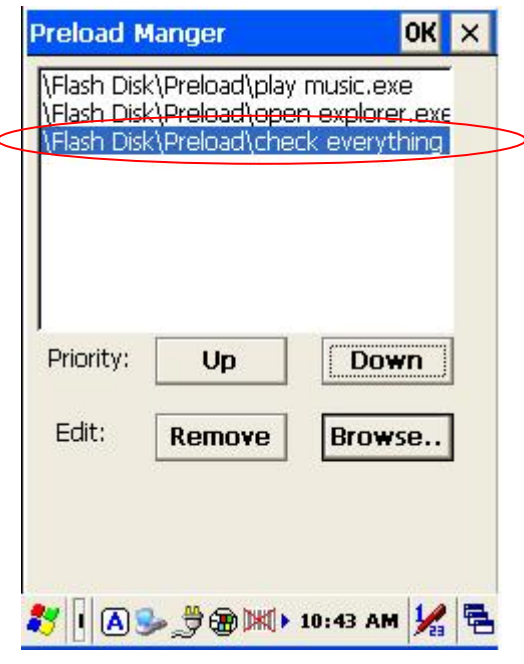

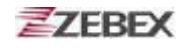

#### **3. Remove a program:**

In order to remove "open explorer" program, select by clicking program, then select "Remove" by clicking on bottom to finish command.

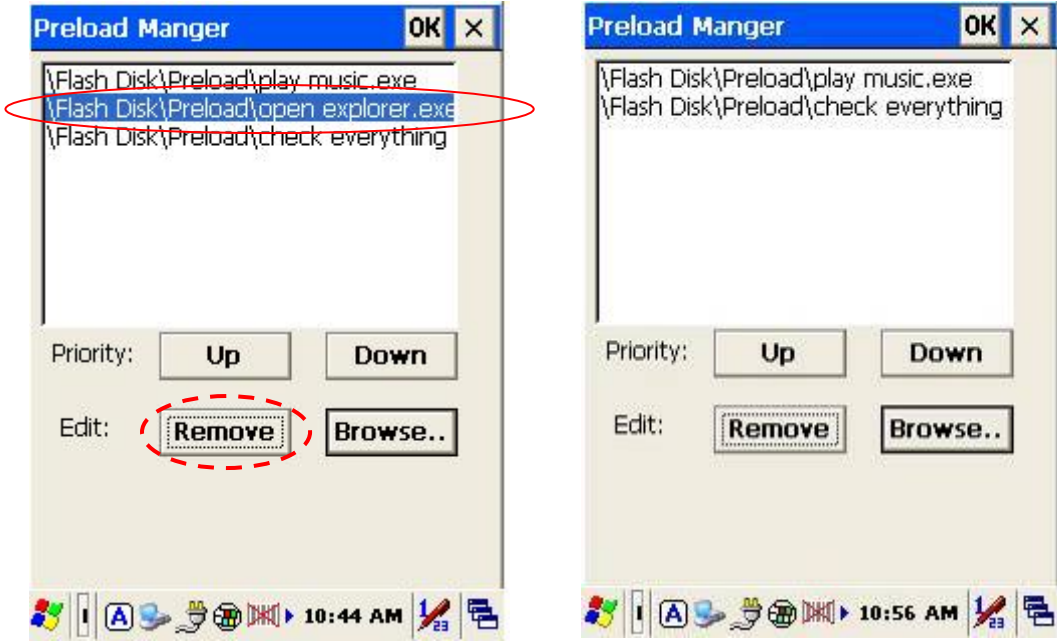

<span id="page-39-1"></span><span id="page-39-0"></span>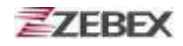

#### **Switch**

The WiFi & Bluetooth switch utility. This application provides as a switch function to let you easy turn on or off the function and power for WiFi and Bluetooth interface.

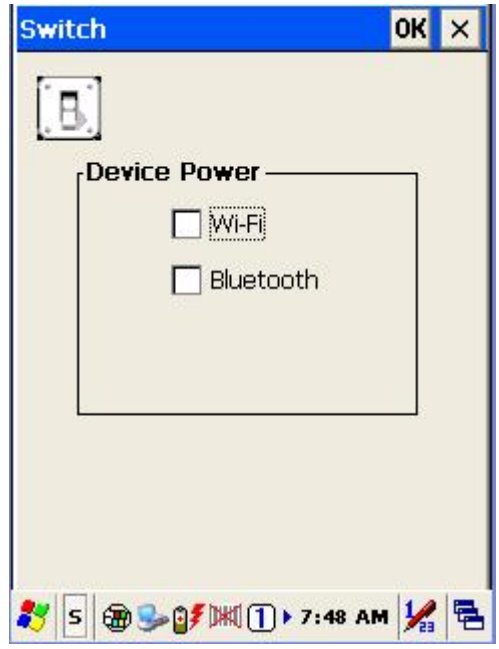

The available wireless network access point will be searching automatically when you check the selection for enable WiFi function. You can select an access point and press " $\boxed{\overline{\text{Connect}}}$ " button to connect with that network.

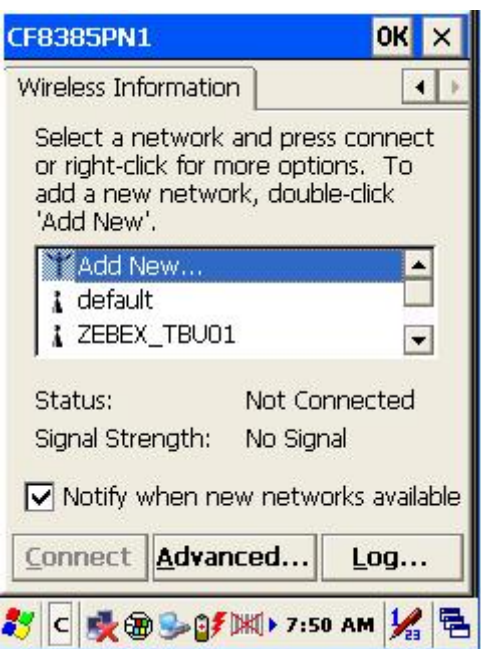

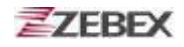

Double-click the "  $\frac{2d}{d}$  Add New... " on the list box will add a new wireless network, or double-click an existed access point on the list box for open the wireless properties for setting. You also can use "  $\blacktriangleleft$  " or "  $\blacktriangleright$  " button for display more information for network setting.

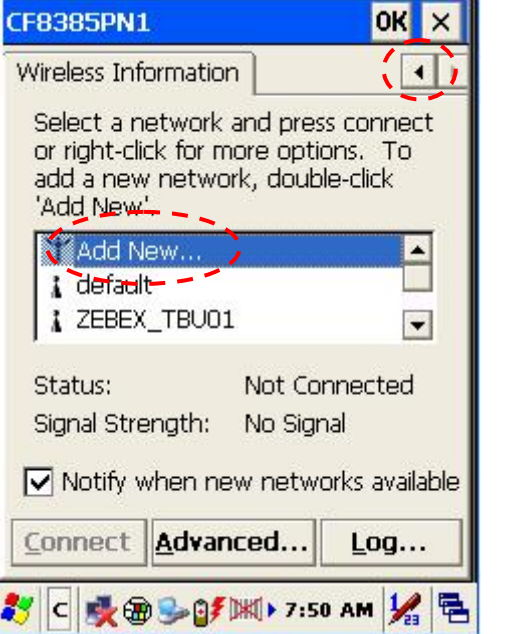

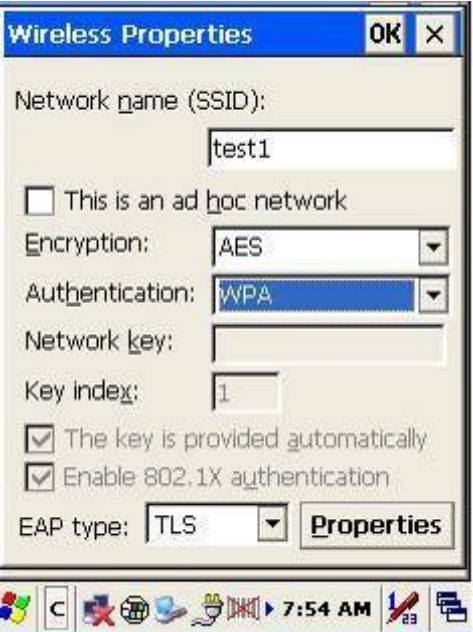

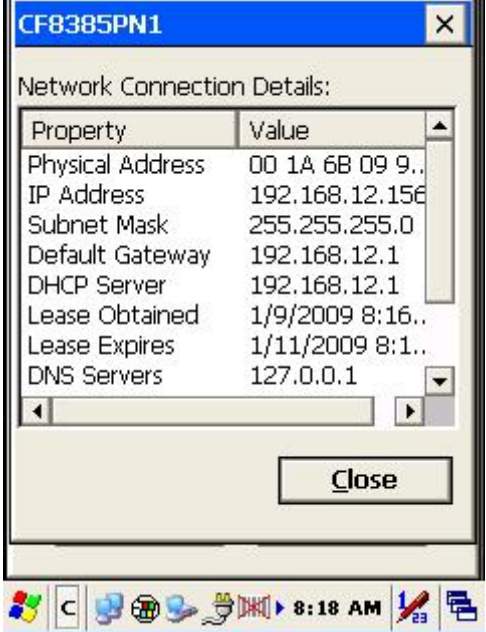

<span id="page-41-3"></span><span id="page-41-2"></span><span id="page-41-0"></span>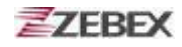

### **TrayScan**

The TrayScan program is a barcode reader set up program, it offer you an easy way to enable or disable the barcode scanner, and also offer you to set up each barcode symbolic properties.

<span id="page-41-4"></span><span id="page-41-1"></span>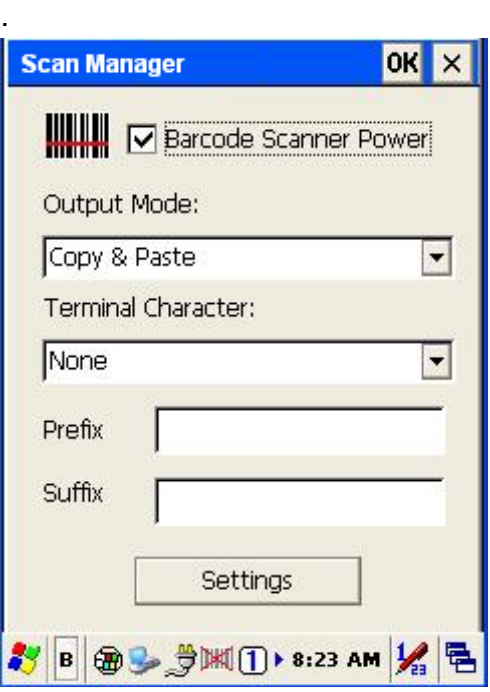

<span id="page-41-5"></span>Below are instructions of functions on main page:

<span id="page-41-7"></span><span id="page-41-6"></span>1. Output Mode

Providing three output methods such as Copy & Paste / Key Emulation / None (Copy to Clipboard).

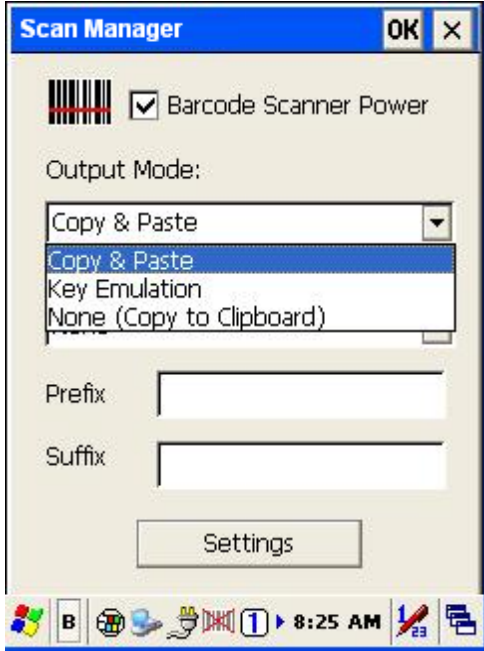

<span id="page-42-4"></span><span id="page-42-3"></span><span id="page-42-2"></span><span id="page-42-1"></span><span id="page-42-0"></span>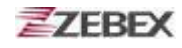

1.1 Copy & Paste

 Copy and paste the barcode information into application that need to execute data as input. (ex. WordPad),

1.2 Key Emulation

Transfer barcode information via Key Emulation to executed software's edit window. Key Emulation function can also be used for barcode scanning under conditions of Terminal Emulation, Command Promp and some other program without touch panel. Read data will be transferred to application program.

1.3 None(copy to clipboard)

Function provide required barcode information to application program, after this function was activated, scanner will read barcode information and save data into clipboard.

<span id="page-42-8"></span><span id="page-42-7"></span><span id="page-42-6"></span><span id="page-42-5"></span>2. Terminal Character

Set the terminator control code with barcode data. We offer "Enter", "Space", "Tab", and "None" for selections. Terminator control code will be sent every time when barcode was read.

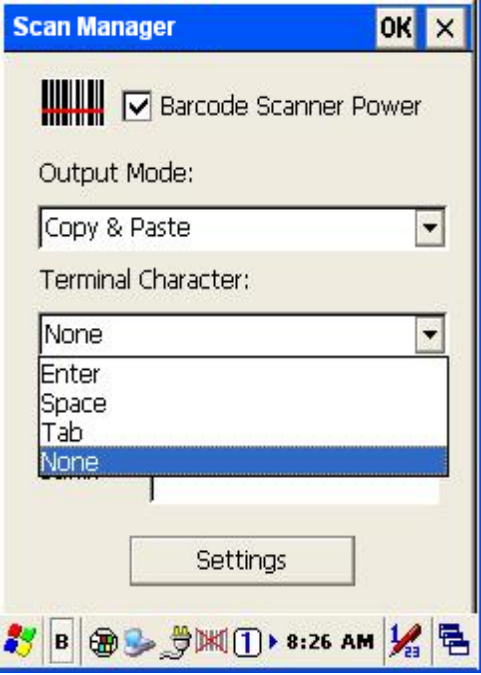

<span id="page-42-10"></span><span id="page-42-9"></span>3. Suffix

Set the suffix character with barcode data.

<span id="page-42-12"></span><span id="page-42-11"></span>4. Prefix

Set the preamble character with barcode data.

<span id="page-42-14"></span><span id="page-42-13"></span>5. Setting

To set the barcode parameter value of each kind of barcode for barcode scanner. Press the" Setting " button in TrayScan application to start the barcode setting.

<span id="page-43-0"></span>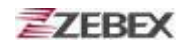

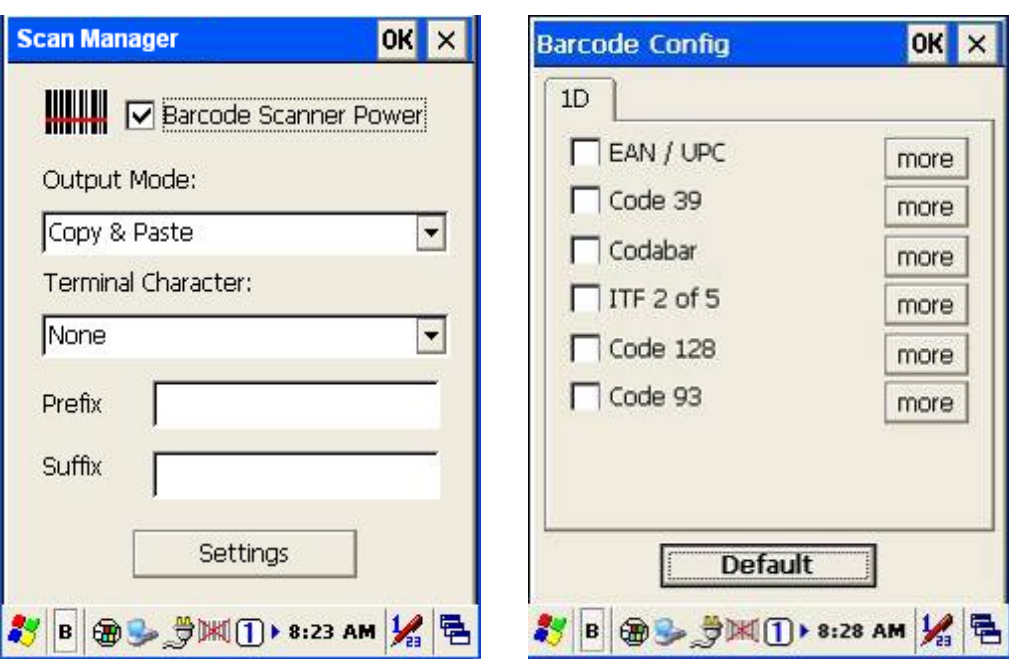

<span id="page-43-1"></span>To check the barcode type selection for enable the type of barcode for read.

<span id="page-43-2"></span>Press " more " button to setting the barcode parameter value of each kind of barcode.

<span id="page-43-3"></span>Press " **Default** | "button to use system default value to set up the barcode parameter. The default value was show in below pictures.

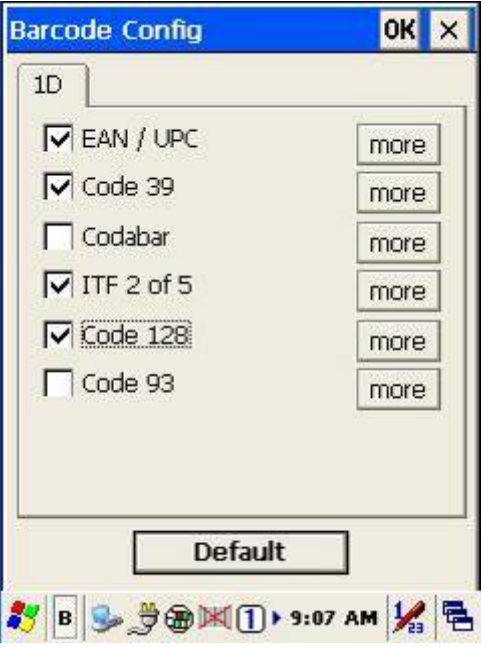

<span id="page-44-1"></span><span id="page-44-0"></span>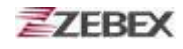

The default values of EAN/UPC code and Code39.

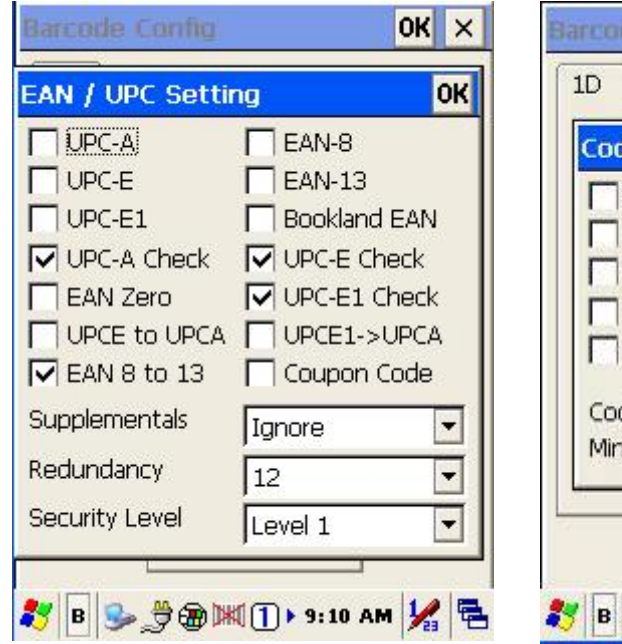

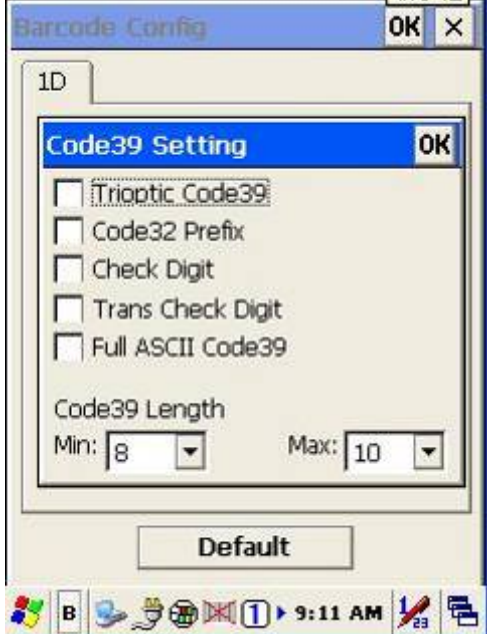

<span id="page-44-2"></span>The default values of ITF 2 of 5 code and Code128.

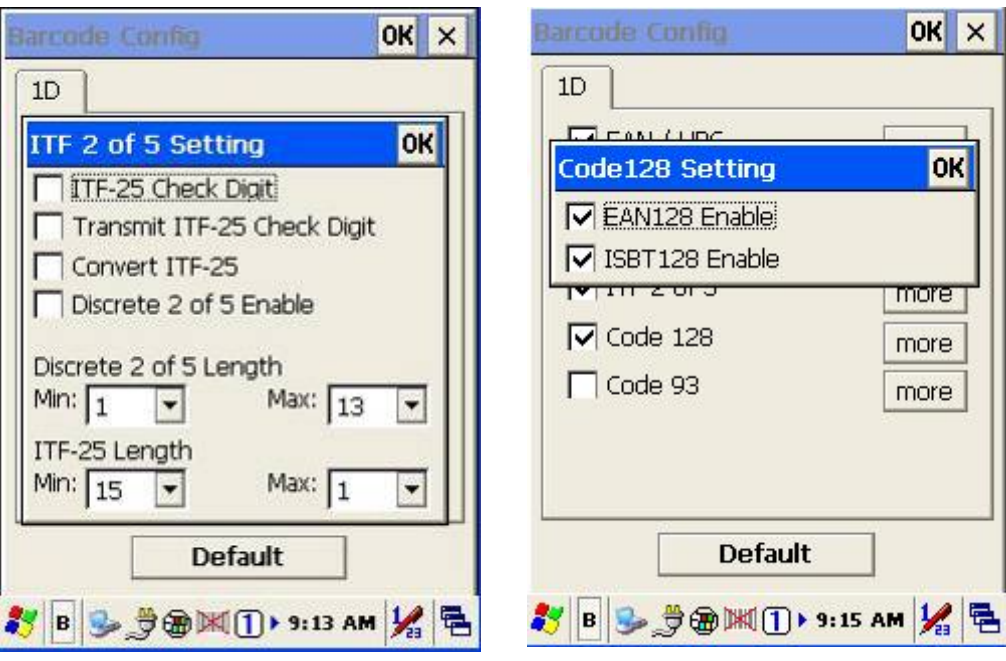

#### <span id="page-45-1"></span><span id="page-45-0"></span>**Backup/Restore**

You can find this application is located on path "*\settings\control Panel\"*.

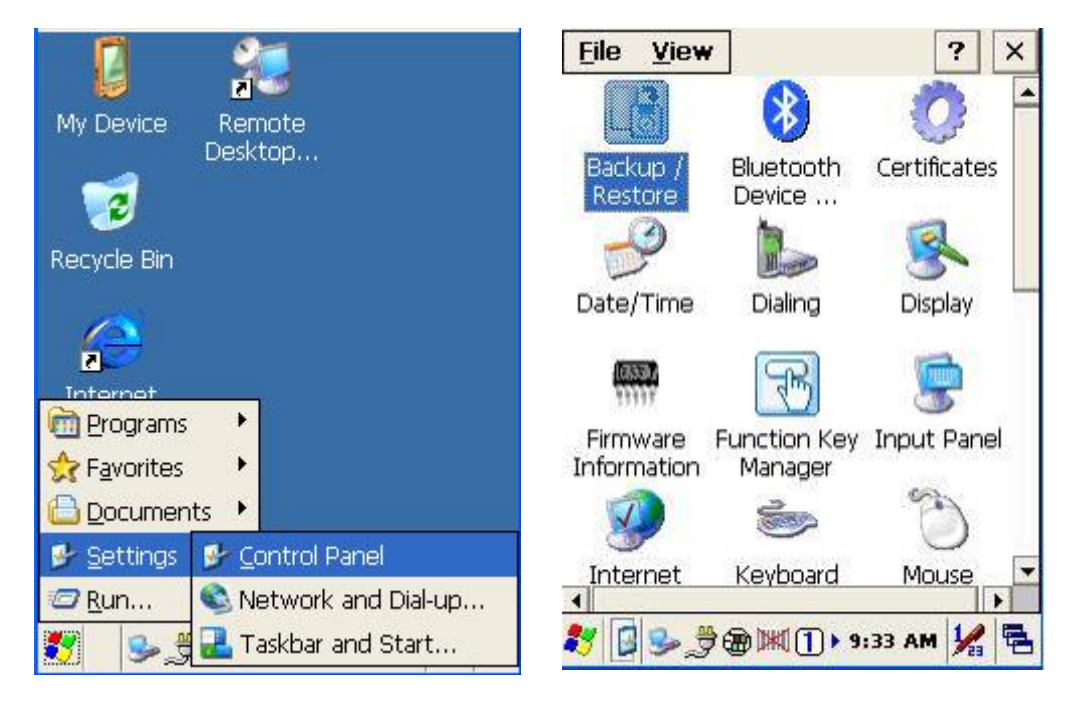

This application provides you an easy way to backup or restore the device setting information into Flash Disk and storage card. Application also provides selection of Flash Disk when there is no storage card. When Mini SD Card was installed into devices, program will auto-search and provides selection of SD Card from menu.

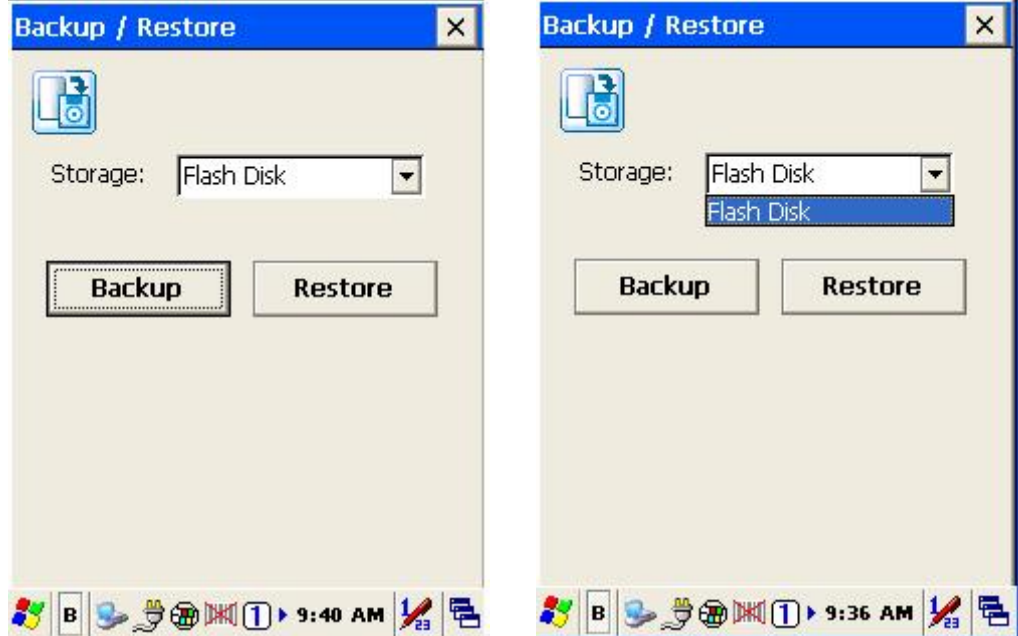

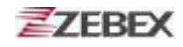

**Backup** : Select backup data as saved devices, press " **Backup** " bottom to proceed backup. Display will restore when backup was finished.

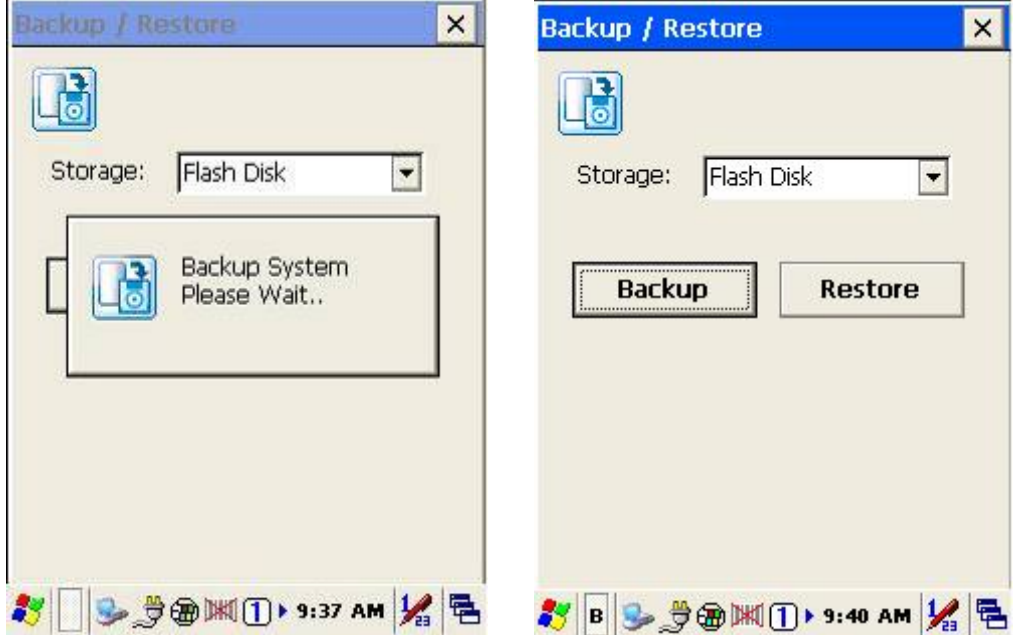

<span id="page-47-2"></span><span id="page-47-1"></span><span id="page-47-0"></span>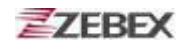

### **Firmware Information**

This application will check and display the version information of the device's operation system and PowerPack utility.

You can find this application is located on path " \settings\control Panel\".

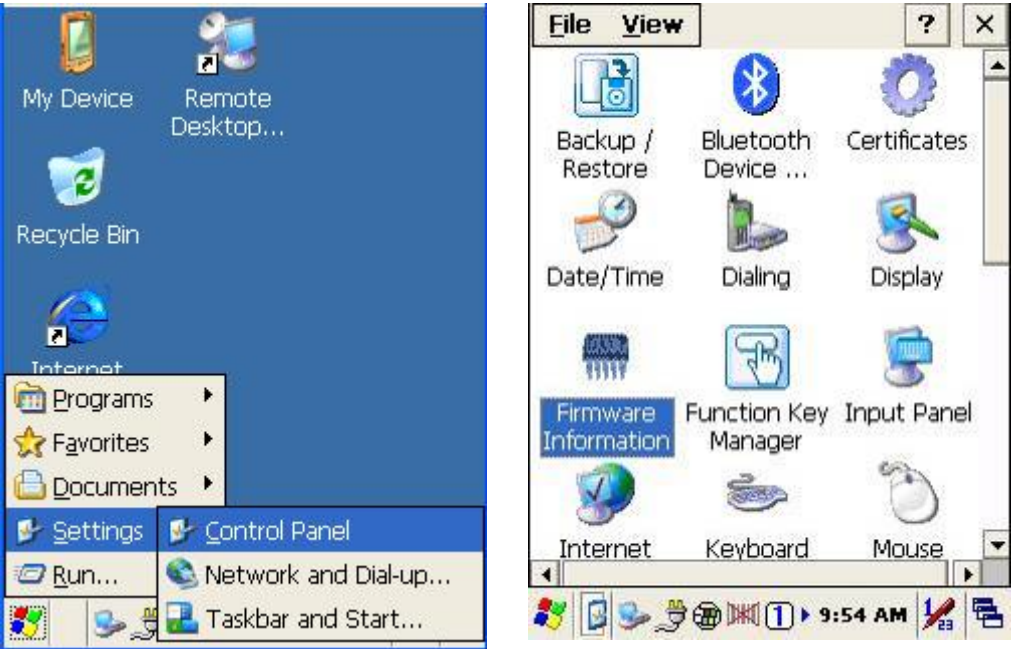

<span id="page-47-3"></span>This information is good for identify device firmware version for future update or maintenance.

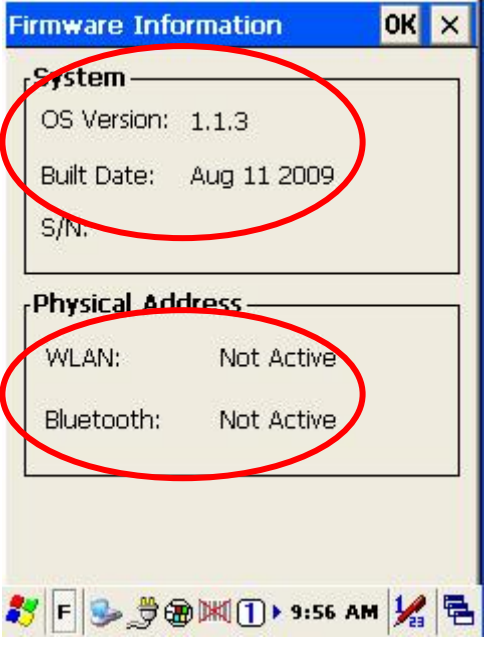

<span id="page-48-1"></span><span id="page-48-0"></span>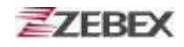

### **Function Key Manager**

This application utility is provides you an easier way to set up function key for your device. Through using this function key set up utility you will easily and quickly to start the application program like, Window Media Player, Calculator… etc, or your own designed application program, and even the windows system function, like increasing or decreasing the volume or doing the adjustment of brightness on LCD panel.

You can find this application is located on path "\settings\control Panel\".

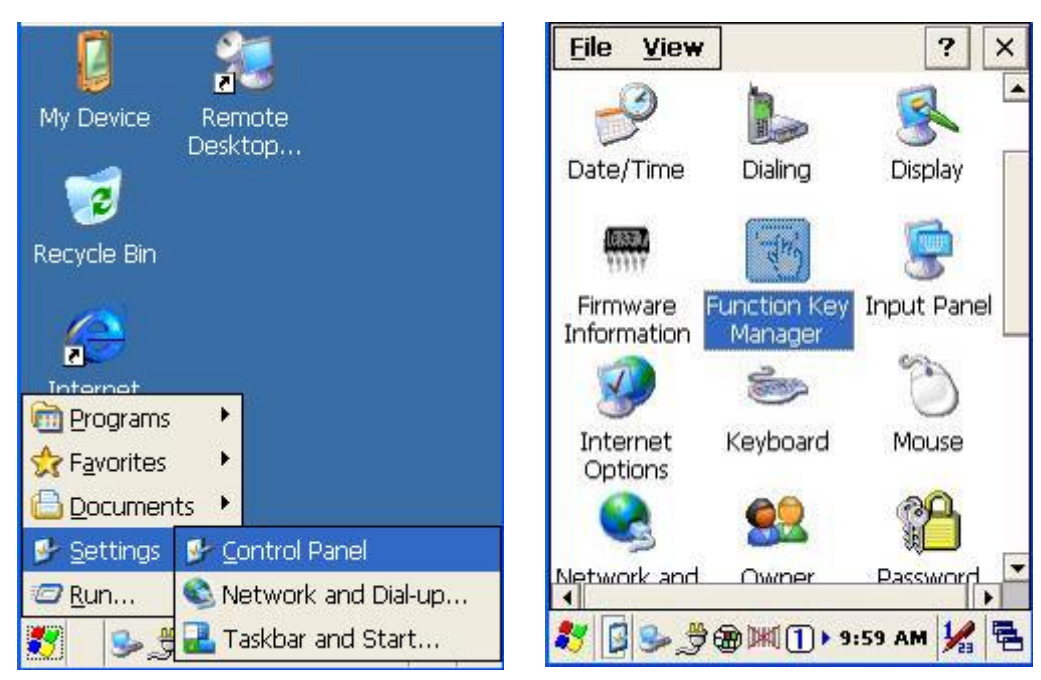

Program provides eight different function key (F1~F8) for set up, default setting was shown as below:

- F1: SIP ON/OFF。
- F2: Backlight Manager。
- F3: Power Switch。
- F4: Calculator.exe。
- F5: Volume + 。
- F6: Volume -。
- F7: Backlight +。
- F8: Backlight -。

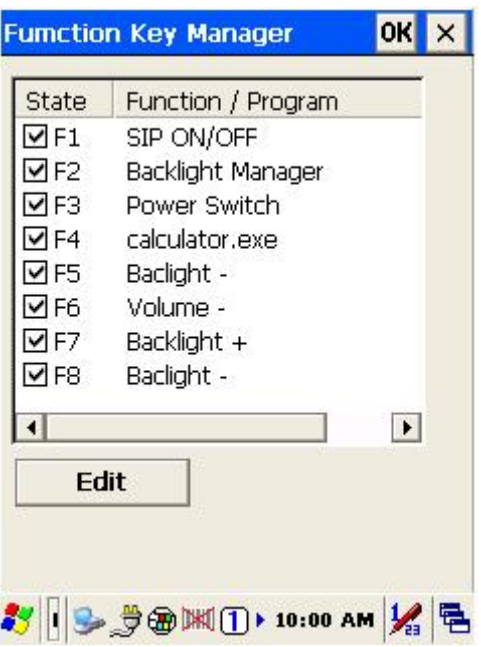

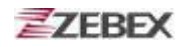

#### **Function Key Manager Set Up Instruction:**

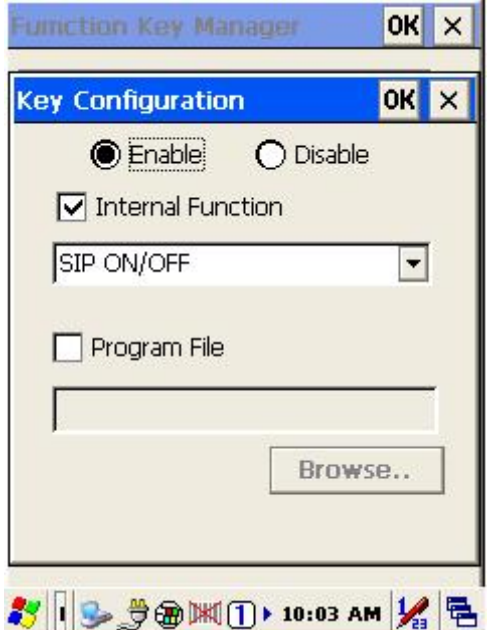

Enable/ Disable : Enable or Disable Function Key

Provide two set up methods of Internal Function and Program File

Internal Function : Provide following options,

 SIP ON/OFF Backlight Manager Power Switch Stylus Calibration Wi-Fi ON/OFF Bluetooth ON/OFF Volume + Volume – Backlight + Backlight – **Cut**  Copy Paste

 Program File : Install application program according to demand, this function can be used for setting up auto-execution.

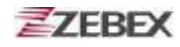

- 1. Edit Internal Function items:
	- 1.1 Select items need to be modified, select by clicking " **Edit** " bottom to enter set up window as below:

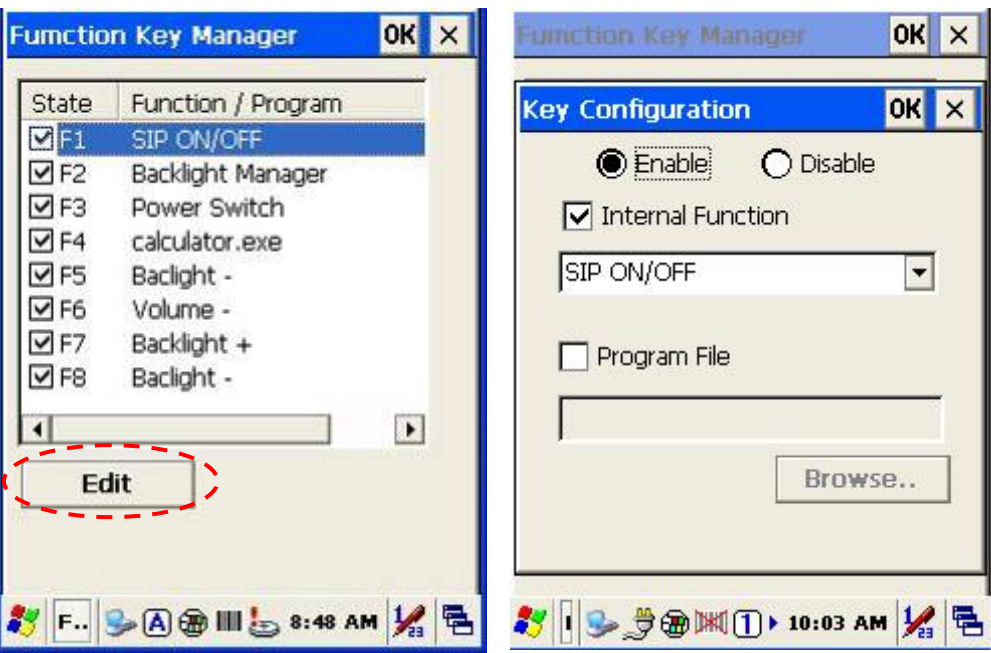

1.2 Select new functional item and complete editing.

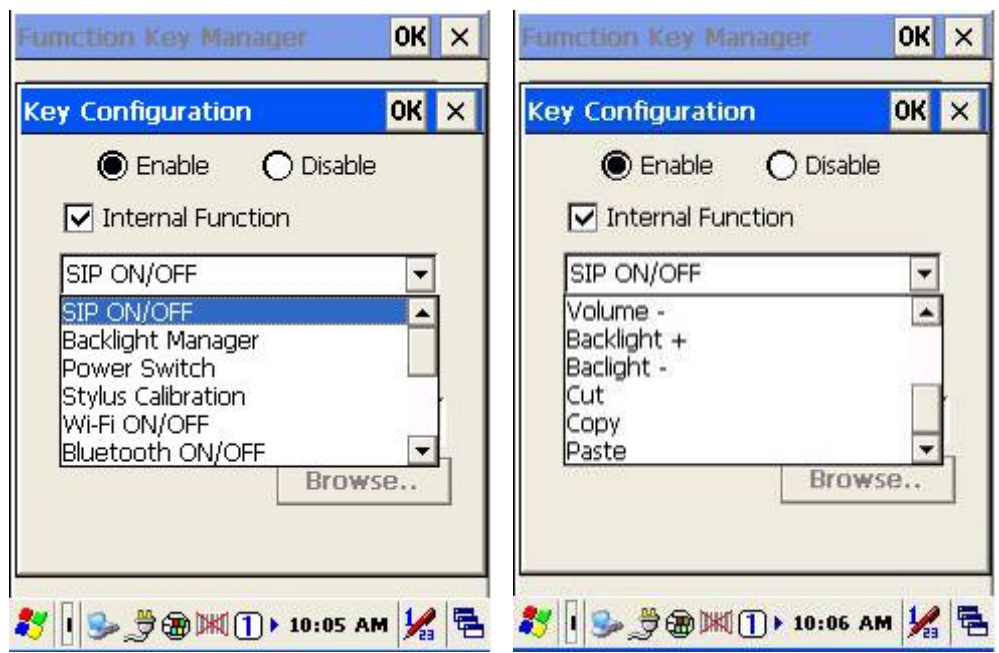

- 2. Edit application software for auto-execution:
	- 2.1 Select Program File item, then click " **Browse** " bottom to enter File Opening Window.

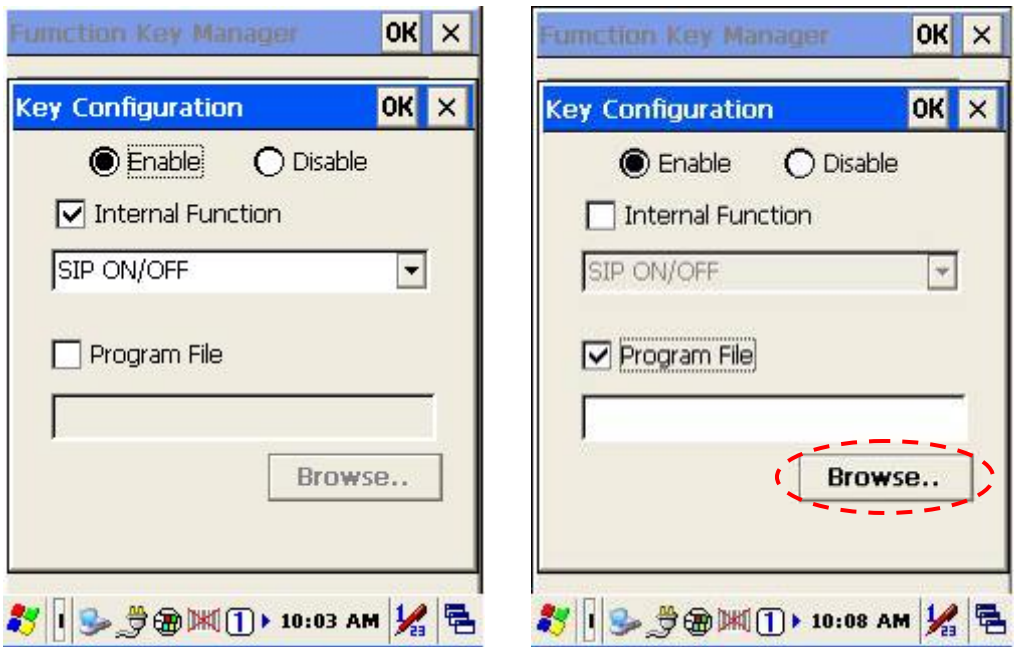

2.2 Select software required auto-execution, then select " **OK** " bottom to complete selecting process.

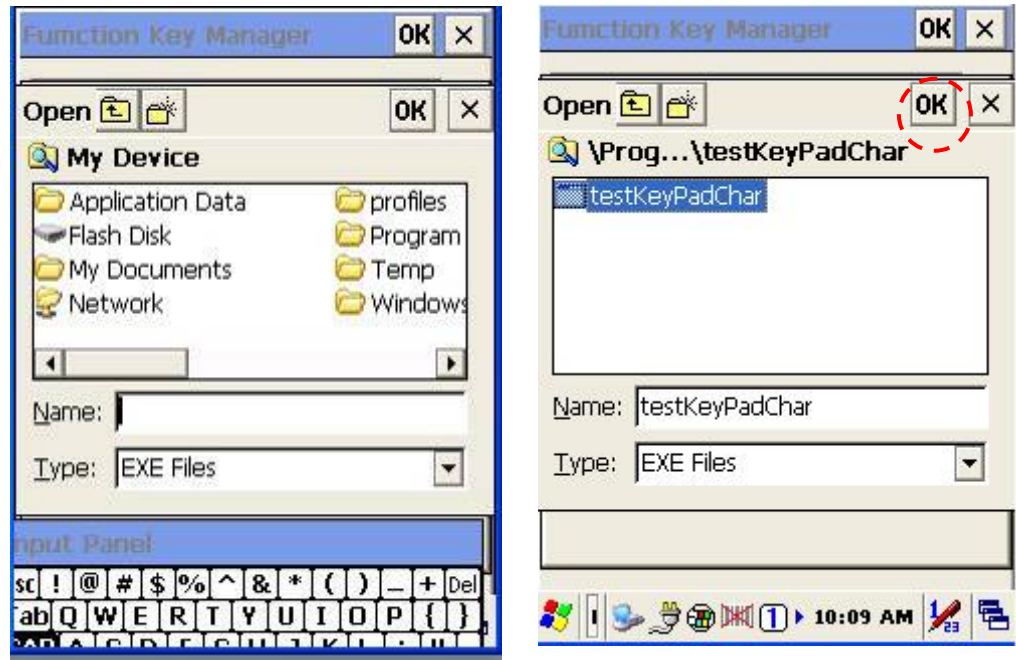

2.3 Confirmed Function / Program had been updated within column. Select by clicking " **OK** " bottom to complete editing process. When Function Key Manager Main Page reappear on the display, F1 on function key item lists had been updated to testkeypadChar.

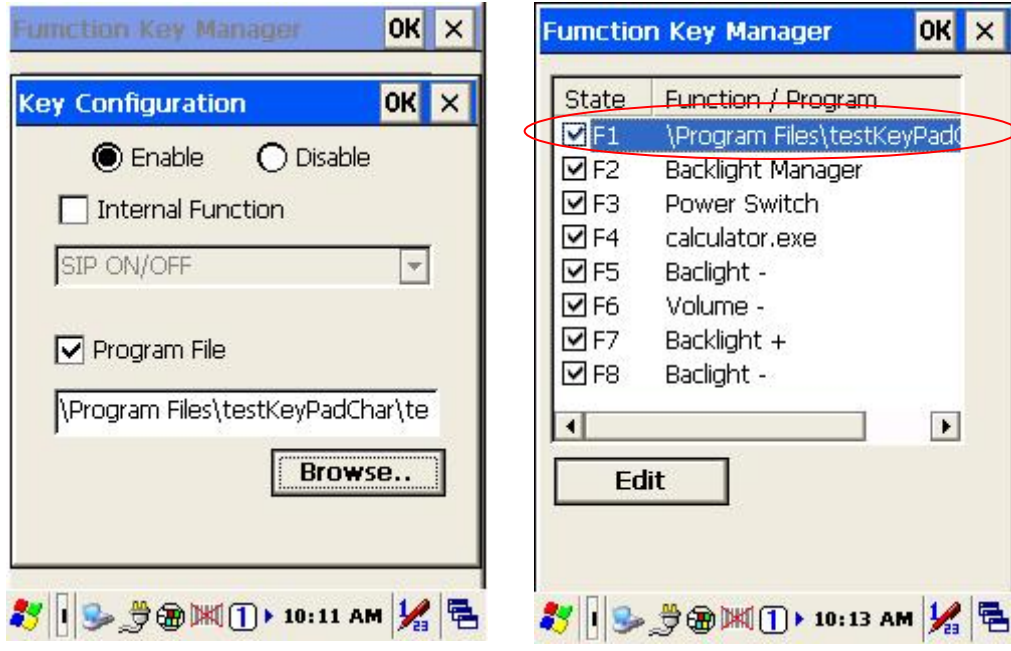

<span id="page-53-0"></span>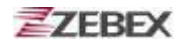

### <span id="page-53-1"></span>**How to order**

<span id="page-53-2"></span>Please offer Part Number or Model Name for next purchase.

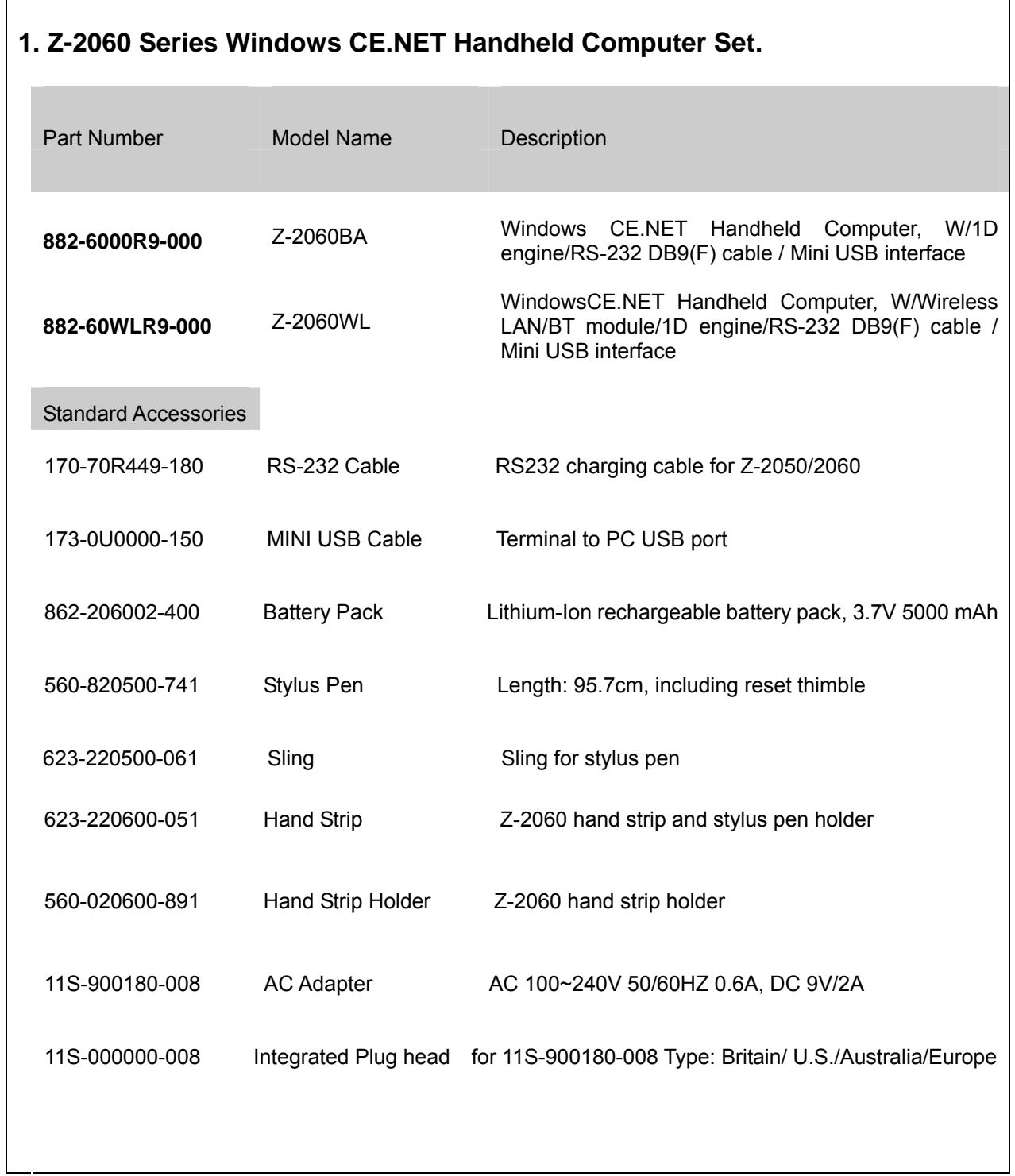

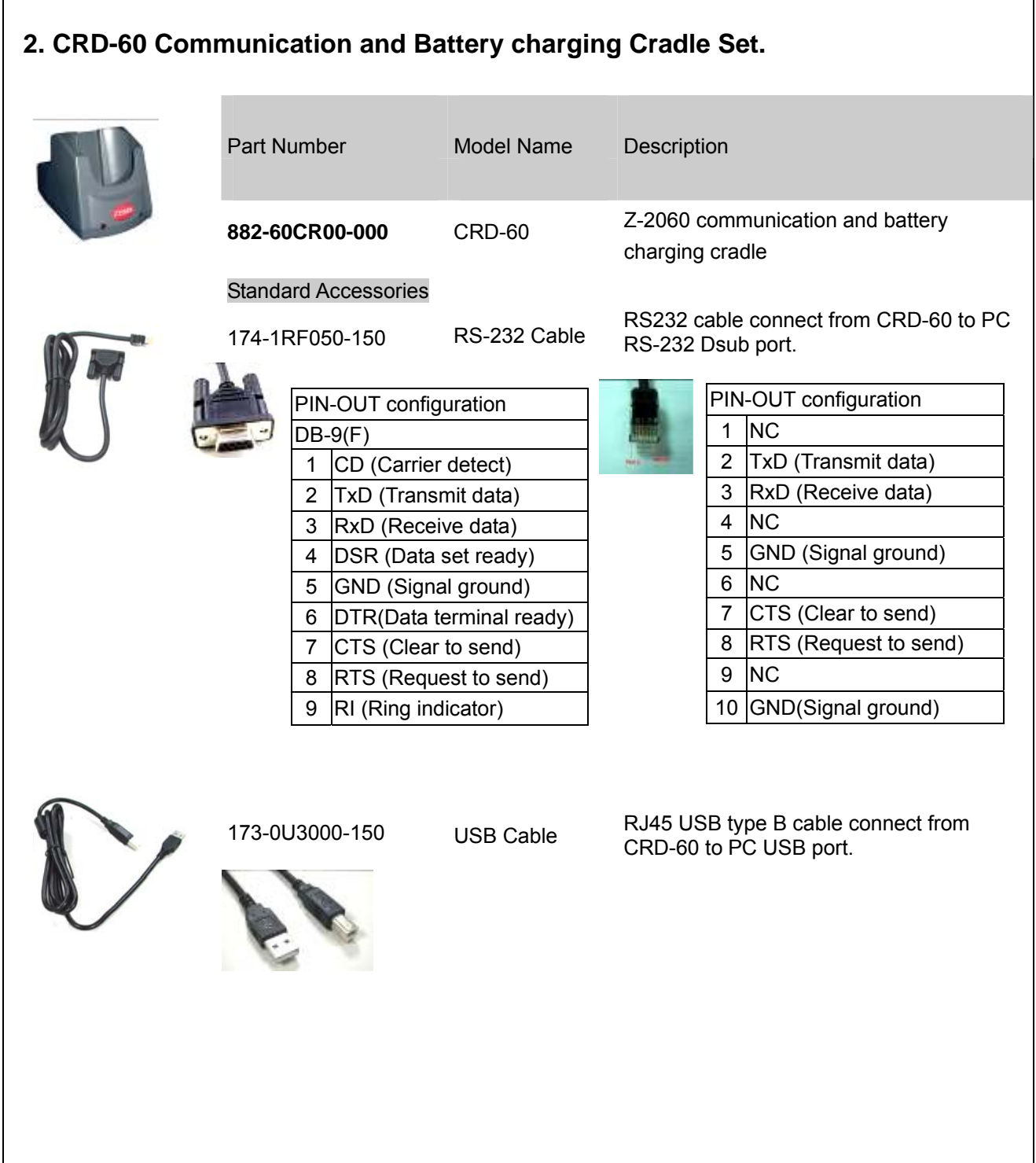

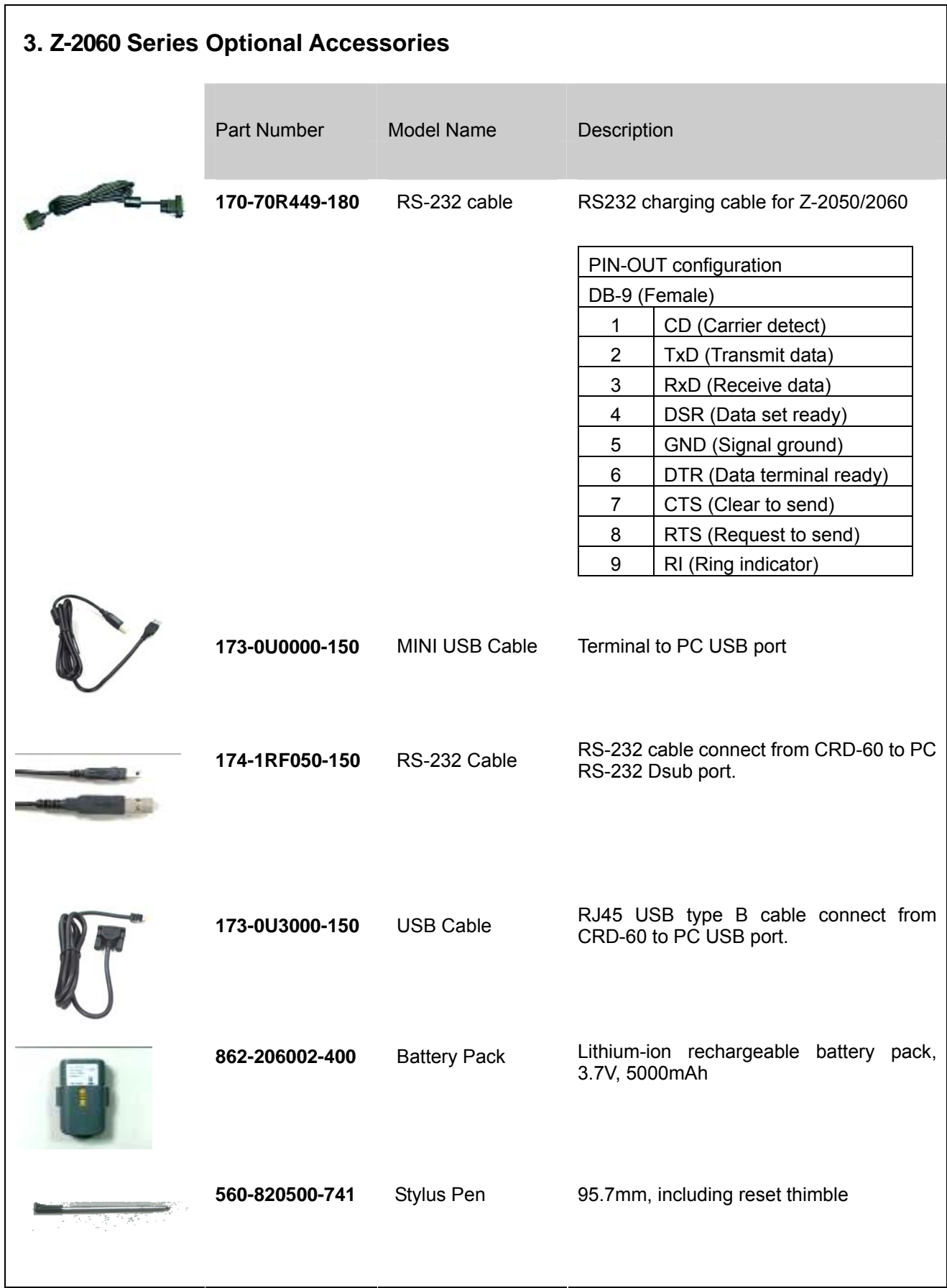

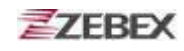

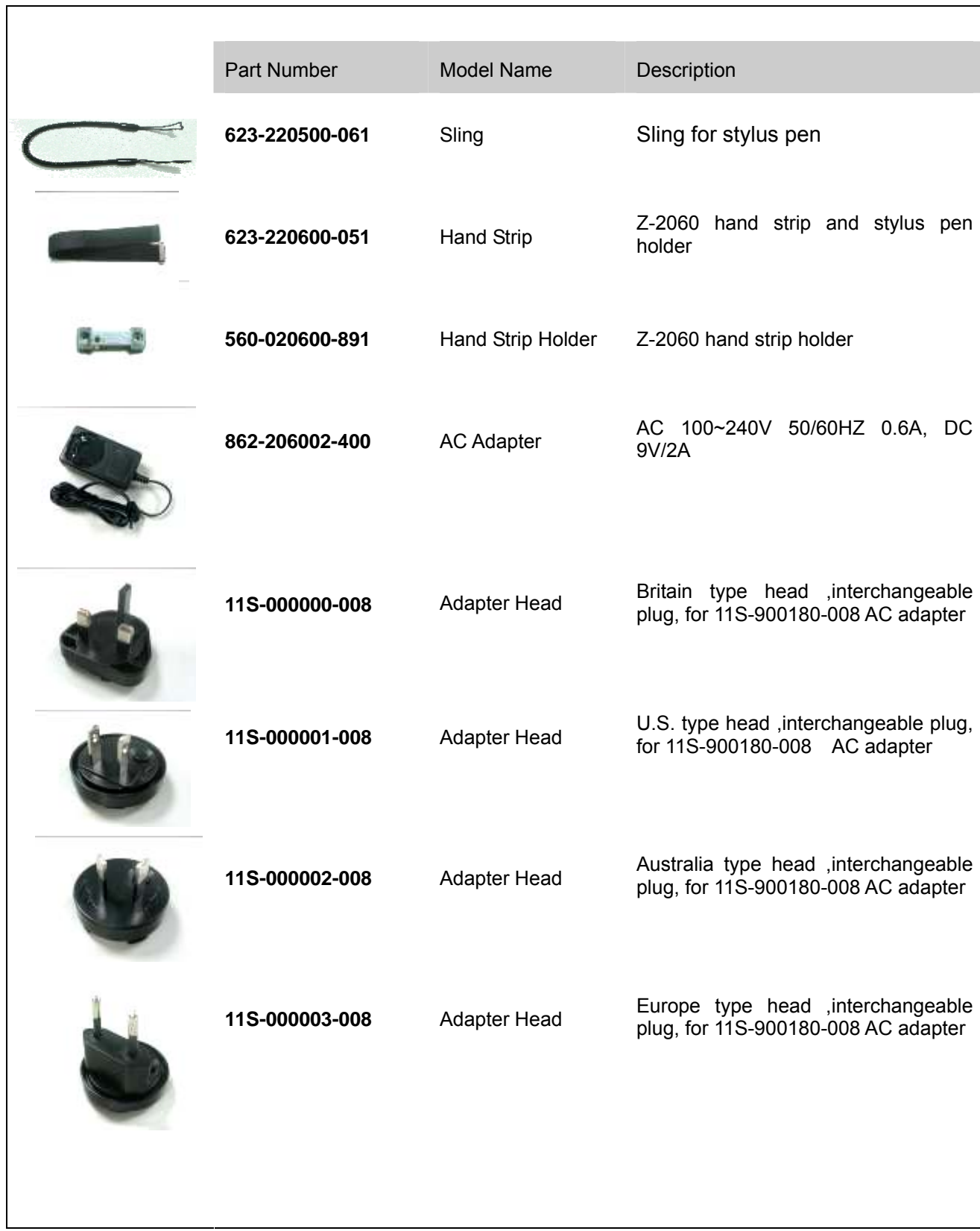

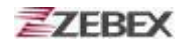

### << MEMO >>

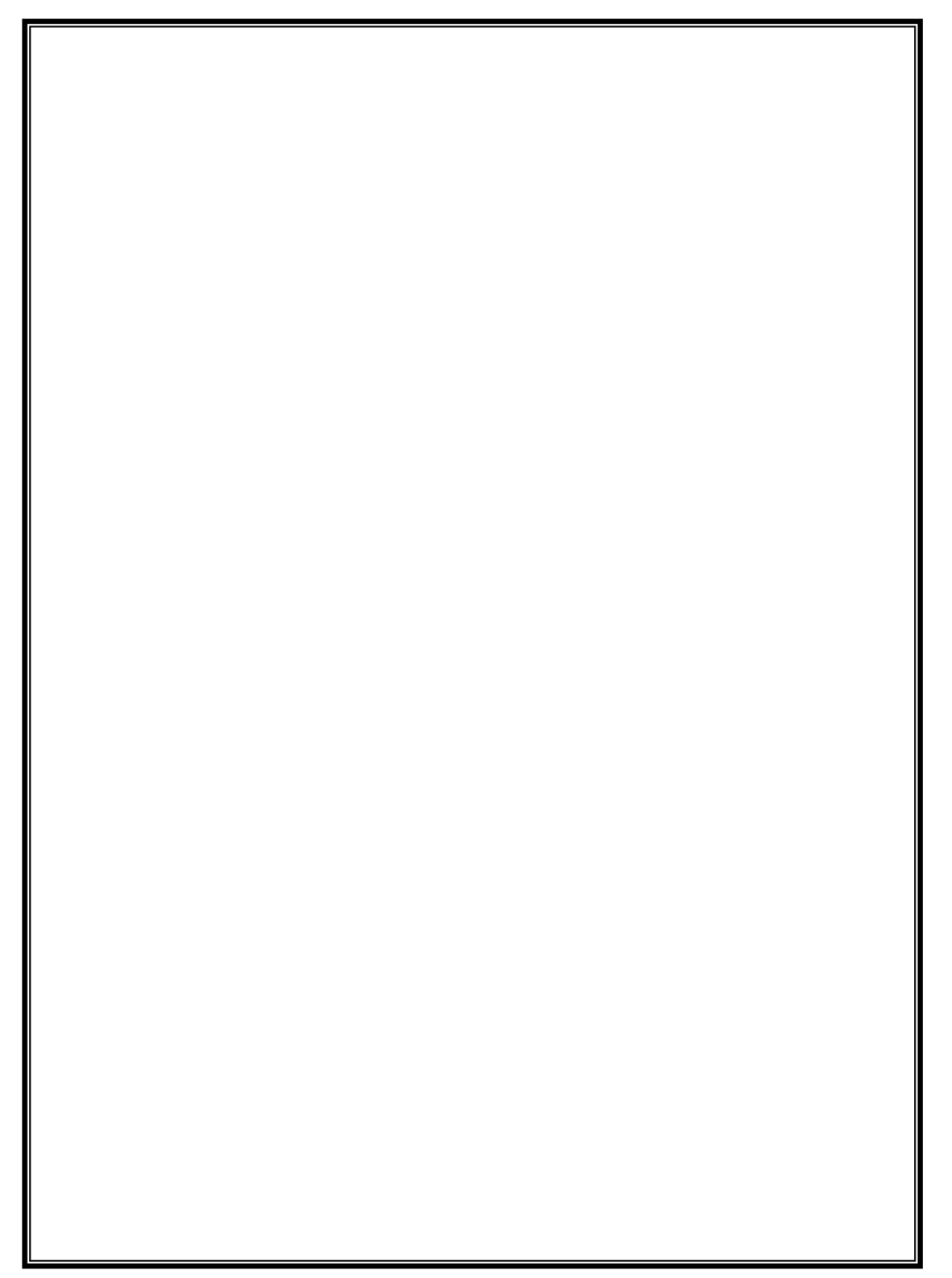